## **About Landscape Architect**

**File Menu Edit Menu Walk Menu Design Menu Window Menu Plant Reference**

## **About Landscape Architect**

**File Menu** New **Open Save** Save As Revert to Saved Print Report Print Setup **Printi Export Send Exit Edit Menu Walk Menu Design Menu Window Menu Plant Reference**

## **About Landscape Architect**

**File Menu Edit Menu Undo**  $\overline{\underline{\text{Cut}}}$ **Copy Paste Delete** Select All Unselect All **OLE Copy Environment Preferences Walk Menu Design Menu Window Menu Plant Reference**

## **About Landscape Architect**

**File Menu Edit Menu Walk Menu** Home Observer Level Observer **Wide Angle Standard Telephoto Normal** Flat Shaded Wireframe **Rewind Play Record Design Menu Window Menu Plant Reference**

### **About Landscape Architect**

**File Menu Edit Menu Walk Menu Design Menu Arrange Snap to Grid Group** Ungroup Lock Selected Unlock All **Duplicate Edit Ground Object Properties Window Menu Plant Reference**

## **About Landscape Architect**

**File Menu Edit Menu Walk Menu Design Menu Window Menu Gallerv** Design **Walk** Tile Horizontal Tile Vertical

### **Plant Reference**

## **About Landscape Architect**

Landscape Architect is everything you need to create 3-D designs of your landscape ideas in minutes. This fast and easy 3-D modeling program features a "drag-and-drop" WYSIWYG approach to creating your landscapes. You dont have to build anything from scratch; to construct complex objects and structures, just drag basic 3-D shapes from the program's object galleries and drop them into the 2-D Design Window. You may edit an object's shape, size and color; add textures (bricks, grass, ivy, wood, tile and more) and surface features (windows and doors, for example) and combine the object with other objects. Immediately, any addition or change is rendered in a companion 3-D walk window where you can explore your site by navigating with your mouse.

The program features one cubic mile of cyberspace in which to design, a set of editing tools and two different navigation techniques. Also included are numerous galleries of 2-D surface features and textures, and 3-D plants and objects that can be added to your designs. Additionally, many pre-built scenes and 3-D home Templates that illustrate the program's modeling, texture mapping, and walk through capabilities are provided.

A vast collection of content galleries are included with this product. This content is extremely useful because it provides hundreds of plant objects as well as hundreds of preconstructed 3-D objects, scenes and textures that you can use in building your own design.

## **File Menu**

#### **New**

*New* creates and opens a new Landscape Architect file.

#### **Open...**

*Open* displays the standard Windows Open dialog from which you can select an existing file to open.

#### **Save**

*Save* saves the current file under the currently used name.

#### **Save As...**

*Save As* opens the Windows Save dialog, which allows you to save the current file under a new name.

### **Revert to Saved**

*Revert To Saved* opens the last saved version of the current file. If you select this option, any changes made to the model since the last time that you saved it will be lost unless you first use Save As.. and save the changes to the file under another name.

### **Print Report**

*Print Report* generates a listing of all the new and/or existing plants in the current design. The report which is generated lists the quantity, common name, botanical name, price, and total of plants used in the design. When this command is chosen the Landscape Report dialog box is displayed, you may select either new or existing plants or both. After the selection is made, press OK, the Print dialog box is displayed. Press OK to generate the report on the printer attached to your computer.

### **Print Setup...**

*Page Setup/Print Set*up opens the standard dialog from which printout size, paper orientation and other printing features are chosen.

#### **Print..**

The *Print* command generates a hard copy of the active window centered on the page and enlarged within the constraints of the page.

#### **Printing an entire Design View**

Select the Design View to make it active, zoom out until you can see all the objects (you may also resize the window), then choose *Print*.

#### **Printing the Walk View**

Navigate in the Walk View to the desired viewing angle, then choose Print. If you experience problems printing in the Walk View, take a shapshot of the view and print from a graphics program. When printing the Walk View, if your printer does not print grayscale, you may wish to print black object frames with white shading. This gives you a clean, black-line drawing.

#### **Printing objects with black frames and white fill**

In the Preferences dialog, click B & W Print Mode.

### **Export**

*Export* allows you to save views of a Landscape Architect model in another file format. The saved view can be a particular perspective in the Walk View, the drawing in a Design View or a recorded walk path saved as an AVI movie.

When you select the Export menu item, it displays a pop-up menu listing possible file formats in which to save the file.

### **Send (Windows '95 users only)**

Send allows you to distribute Landscape Architect designs via electronic mail. This feature is only visible if Microsoft Exchange is installed on your system. For further information on this feature please refer to your Windows '95 documentation.

### **Exit**

*Exit* exits Landscape Architect. If a model is open and changes were made since the last time it was saved, you will be prompted to save any changes before exiting.

## **Edit Menu**

### **Undo**

*Undo* undoes the last operation.

### **Cut**

*Cut* removes any selected objects and places them in the Clipboard. Cut objects can then be pasted with the Paste command.

## **Copy**

*Copy* copies any selected objects to the Clipboard. The difference between *Copy* and *Cut* is that *Copy* leaves the original in place, and Cut removes the original. Copied objects can then be pasted with the Paste command.

### **Paste**

*Paste* puts the contents of the Clipboard into the model.

### **Delete**

*Delete* removes or deletes selected objects, surface features or slices without placing them in the Clipboard. Selected objects can also be deleted by pressing DELETE or the BACKSPACE key. The difference between *Cut* and *Delete* is that *Delete* removes objects completely, whereas *Cut* removes objects to the Clipboard so that they may be pasted again.

If you *Delete*, *Cut* or *Clear* something accidently, immediately choose *Undo* under the **Edit** menu after the cutting or clearing operation that you want to reverse.

### **Select All**

*Select All* selects all the objects (displays all handles).

### **Unselect All**

*Unselect All* unselects objects or surface features (handles are not displayed). Another method of unselecting is clicking on the background in the Design View or Surface Editor.

## **OLE Copy**

The *OLE Copy* command places a copy of the current image on the Windows OLE clipboard. This allows the contents of the clipboard to be linked or embedded into any other application which is able to act as an OLE container. When a Landscape Architect object is embedded into an application all the data associated with the object is transferred to the container application. When an object is linked on the other hand only the filename of the object is saved in the container. Linking therefore makes it possible to immediately reflect any changes to the object in the container application. Since only filenames are stored in the containers untitled files cannot be linked to other applications.

To place a Landscape Architect object into another application you must select the *Paste Special*  command from the application's Edit menu. This displays a dialog box which gives you the option of Pasting or Paste Linking the object, make your selection based on which option best suits your needs.

It is also possible as a result of Landscape Architect's OLE capabilities to drag the entire contents of a document from the design view into a container application by holding down the SHIFT and CTRL keys. When a user performs this procedure the document is embedded into the container application.

### **Environment**

Environment allows you to adjust your design to reflect the full range of possible weather conditions. You are able to select the season and the current weather conditions e.g. sunny, gloomy to display in your design. In addition to displaying weather conditions, you are able to move backward or forward in time to get an idea of how your garden would look in the future or how it looked in the past. This feature is particularly useful since your landscaping dreams do not materialize immediately, this feature allows you to get a glimpse of what your ideas will turn out to be.

#### **Preferences**

The Preferences dialog allows you to set preferences for the appearance of Landscape Architect.

Each time you save a Landscape Architect model, any changes that were made to the Preference settings are saved with it. When you open the model again, its preferences are restored.

#### **Units: Centimeter/Inch**

*Units* determines the units of the ruler in the Design View.

#### **Dithering**

*Dithering* is a technique that allows more colors, which results in more color-accurate renderings. Dithering is activated by default. The disadvantage of Dithering is that the screen appears more grainy.

#### **Snap to Grid**

*Snap to Grid* snaps objects to an invisible grid when they are placed or moved. The grid is based on the ruler tick marks in the Design View and Surface Editor.

If you zoom in or out, the ruler tick marks change, therefore, the invisible grid changes. For example, if each tick mark represents one inch, handles snap to the nearest inch. If each tick mark represents one foot, handles snap to the nearest foot.

If Snap to Grid is not selected, the ability to place and move objects is constrained only by screen pixels.

Snap to Grid also affects object rotation. If Snap to Grid is selected and you rotate an object, the rotation snaps to 5° increments.

#### **B&W Print Mode**

*B&W Print Mode* prints objects with black lines and white surfaces. The printed result is a clean, black-line drawing.

#### **Flash Graphics**

Flash Graphics (Windows) turns on Landscape Architects drawing routines and uses those routines instead of the standard Microsoft Windows drawing routines. Flash Graphics substantially speeds up the Landscape Architect application. Usually, Flash Graphics is turned on by default; however, some video boards are not compatible with Flash Graphics. The Landscape Architect application checks for compatibility with your system when you install, and if a conflict is detected, Flash Graphics is turned off.

#### **Collision Detection**

Collision Detection prevents you (the Observer) from walking through walls or surfaces where no hole or doorway is present. If this option is not selected, you are free to roam through object surfaces.

#### **Save As Default**

*Save As Default* saves the current preferences as the application default preferences. Application default preferences apply to all new models that you create. If you open an existing file, that files preferences will override the application defaults.

#### **Get Defaults**

*Get Defaults* resets the Preferences dialog to the original preferences settings.

### **Cancel**

*Cancel* voids changes that you made to the preferences settings.

## **OK**

*OK* applies any Preferences dialog changes to the current model.

## **Walk Menu**

#### **Home Observer**

Home Observer returns the observer to the default or Home position, point (0, 0, 5).

#### **Level Observer**

Level Observer orients the line of sight in the Walk View, making it level if it has been altered with the SHIFT key during navigation.

### **Wide Angle**

Wide Angle changes the Walk View to give the effect of looking through a 15mm, wide-angle camera lens.

### **Standard**

Standard displays the Walk View normally (35mm), that is, not wide angle or telephoto.

### **Telephoto**

Telephoto changes the Walk View to give the effect of looking through a 135mm, telephoto camera lens.

#### **Normal**

*Normal* displays all translucent and transparent object, surfaces and surface features, object color fill, wire frames, and textures.

### **Flat Shaded**

Flat Shaded increases your walk speed by not allowing you to see through transparent or translucent object surfaces or surface features, and not displaying textures.

#### **Wireframe**

*Wireframe* speeds up your navigation by displaying only wire frames of objects. No object color fill, surface features or textures are displayed.

#### **Rewind**

*Rewind* allows you to stop the recording of a walk path. If a walk path is playing, you can stop it by clicking the mouse button. Once the playback is stopped, selecting Rewind will rewind the recording to its starting point. If you select Play without first rewinding with the Rewind command, the playback will continue from the point where it was stopped.

### **Play**

*Play* allows you to play back a recorded walk path. Walk paths are recorded with the Record option.

### **Record**

*Record* allows you to record a walk path. When you select Record, any movements that you make in the Walk View are recorded. You can then play back the recorded walk path or save it with the Snapshot option.

# **Design Menu**

### **Arrange**

The Arrange command is only available in the Surface Editor mode. Selecting Arrange displays a pop-up menu which allows you to order the stacking order of surface features. If your design contains several overlapping surface features you are able to select any of them and change its position in the stacking order i.e. move it forward or backward using the commands in this menu.

### **Snap to Grid**

*Snap to Grid* snaps objects to an invisible grid when they are placed or moved.

The grid is based on the ruler tick marks in the Design View and Surface Editor. If you zoom in or out, the ruler tick marks change, therefore, the invisible grid changes. For example, if each tick mark represents one inch, handles snap to the nearest inch. If each tick mark represents one foot, handles snap to the nearest foot.

If Snap to Grid is not selected, the ability to place and move objects is constrained only by screen pixels.

### **Group**

*Group* joins any selected objects so that they are treated as a single object, that is, they can be moved, rotated or scaled together and selected with a single click. Grouped objects can be ungrouped with the *Ungroup* command.

### **Ungroup**

*Ungroup* ungroups a selected object if it was previously grouped with the *Group* command.

### **Lock Selected**

*Lock Selected* fixes the position and location of all the currently selected objects. This command is particularly useful if you are editing a heavily populated area of a design. This feature allows you to alter the attributes of objects which are in close proximity to other objects without inadvertently altering them.

### **Unlock All**

The *Unlock All* command removes the lock setting from all design objects which were fixed using the *Lock* command.

### **Duplicate**

*Duplicate* makes an exact copy of any selected object or surface feature and places it on or near the original. *Duplicate* does not copy to the Clipboard as does the Copy command. *Duplicate* will duplicate objects as well as object placement, scaling and rotation. For example, you can create an object, duplicate that object, and position the second object on the right side of the original so that the objects appear to be touching. Then you can select *Duplicate* again and an identical third object, joined on the right side of the second object, will appear; youll have a line of three identical objects spaced the same distance apart. The duplicates position relative to the object that it duplicated is maintained as long as the original object remains selected. If you continue choosing *Duplicate*, the objects will continue duplicating to the right until you have a line of identical objects. This can be extremely helpful in modeling objects such as staircases.

**NOTE:** When you create the first duplication, it retains the original objects position, scaling and rotation information. The object must remain selected until the next

duplication is made or the information will be lost.

Changes to object type are not duplicated. For example, if you create an object 10 feet tall and then duplicate it and increase the height of the duplication to 15 feet, subsequent duplications will have a height of 15 feet, they will not grow in height by increments of five feet.

The Duplicate command only duplicates manipulations to the entire object. It does not duplicate edits to part of an object.

### **Edit Ground**

Edit Ground switches the program into Surface Editor mode with the ground plane as the selected object. This allows you to apply textures or covers in much the same fashion as any other object. Since the ground cannot be edited by any other means, you are prevented from applying textures to it accidentally along with your other design objects.

#### **Object Properties**

*Object Properties* displays an information box which contains the coordinates of the center of the selected object. If a plant is the selected object, its botanical name, age, height and width is also displayed.

# **Window Menu**

## **Gallery**

*Gallery* displays or hides the Gallery window

### **Design**

*Design* displays or hides the Design window.

### **Walk**

*Walk* displays or hides the Walk window.

### **Tile Horizontal**

Tile Horizontal positions the currently active window above the currently inactive window , and both windows are stretched horizontally to fit the monitor. The Gallery Window is positioned normally, that is, to the left of the other windows

### **Tile Vertical**

Tile Vertical positions the currently active window to the left of the currently inactive window and both windows are stretched vertically to fit the monitor. The Gallery Window is positioned normally, that is, to the left of the other windows.

# **JPEG Options**

#### **Size:**

Size is a pop-up menu with a list of common screen sizes, measured in pixels, from which you can choose a size for the JPEG. Also on the pop-up is the Custom option, which allows you to enter a custom pixel width and height in the text boxes next to the pop-up menu.

### **Video For Windows Options**

To take a BMP in Video for Windows, you must first record a walk path. *See Record*. If you have not recorded a walk path, the Video for Windows format option will be grayed and unselectable.

#### **Size:**

Size is a pop-up menu with a list of common screen sizes, measured in pixels, from which you can choose a size for the window. Also on the pop-up is the Custom option, which allows you to enter a custom pixel width and height in the text boxes next to the pop-up menu.

#### **Frames:**

Frames allows you to select a range of frames from the recorded walk path to be saved in AVI format. The default is for all frames to be saved, but you may type a new range in the text boxes.

### **Smooth Path**

If selected, Smooth Path compares frames in the recorded path and inserts more frames where necessary to make the path smoother when played back. The disadvantage of smoothing is that it can easily quadruple the file size of your AVI file. And smoothing may not even be helpful, depending on the size of the steps in the walk path.

#### **Rate:**

Rate allows you to enter a rate of frames per second for Video for Windows to play back the file. Your machine is limited to how fast that it can play back frames. For example, you may set the Rate option at 32 frames per second, but your machine may only be fast enough to play back six frames per second.

# **Bitmap Options**

### **Size:**

Size is a pop-up menu with a list of common screen sizes, measured in pixels, from which you can choose a size for the BMP. Also on the pop-up is the Custom option, which allows you to enter a custom pixel width and height in the text boxes next to the pop-up menu.

#### **Colors:**

Colors displays a pop-up of 2, 16, 256 or Millions from which you can select a color mode. Also displayed is the Grayscale checkbox, which will save the BMP in shades of gray if your monitor supports this mode. The number of shades of gray depends on which option is selected under the pop-up.

#### **Compression:**

Compression options are On or Off. The default is On. Most software capable of reading BMP format can deal with compressed format; however, some software cannot. If you experience problems reading a BMP into another program, try turning off compression.

# **Plant Reference**

Following is a list of plant categories, click on any of the categories to display information on the plants which make up these categories. All ages are measured in years and all heights and widths are measured in meters.

Bedding Plants Summer Bedding Plants Fall Bedding Plants Multi Season **Bedding Plants Spring 1** Bedding Plants Spring 2 Deciduous Shrubs Deciduous Trees 1 Deciduous Trees 2 Evergreen Shrubs 1 Evergreen Shrubs 2 Evergreen Trees Flowering Shrubs 1 Flowering Shrubs 2 Flowering Trees General Bedding Plants General Deciduous Shrubs General Evergreen Shrubs 1 General Evergreen Tree 1 General Evergreen Trees 2 General Flowering Shrubs General Flowering Trees General Ground Cover **Ground Cover 1** Palm Trees

Return to Contents

# **Bedding Plants Summer**

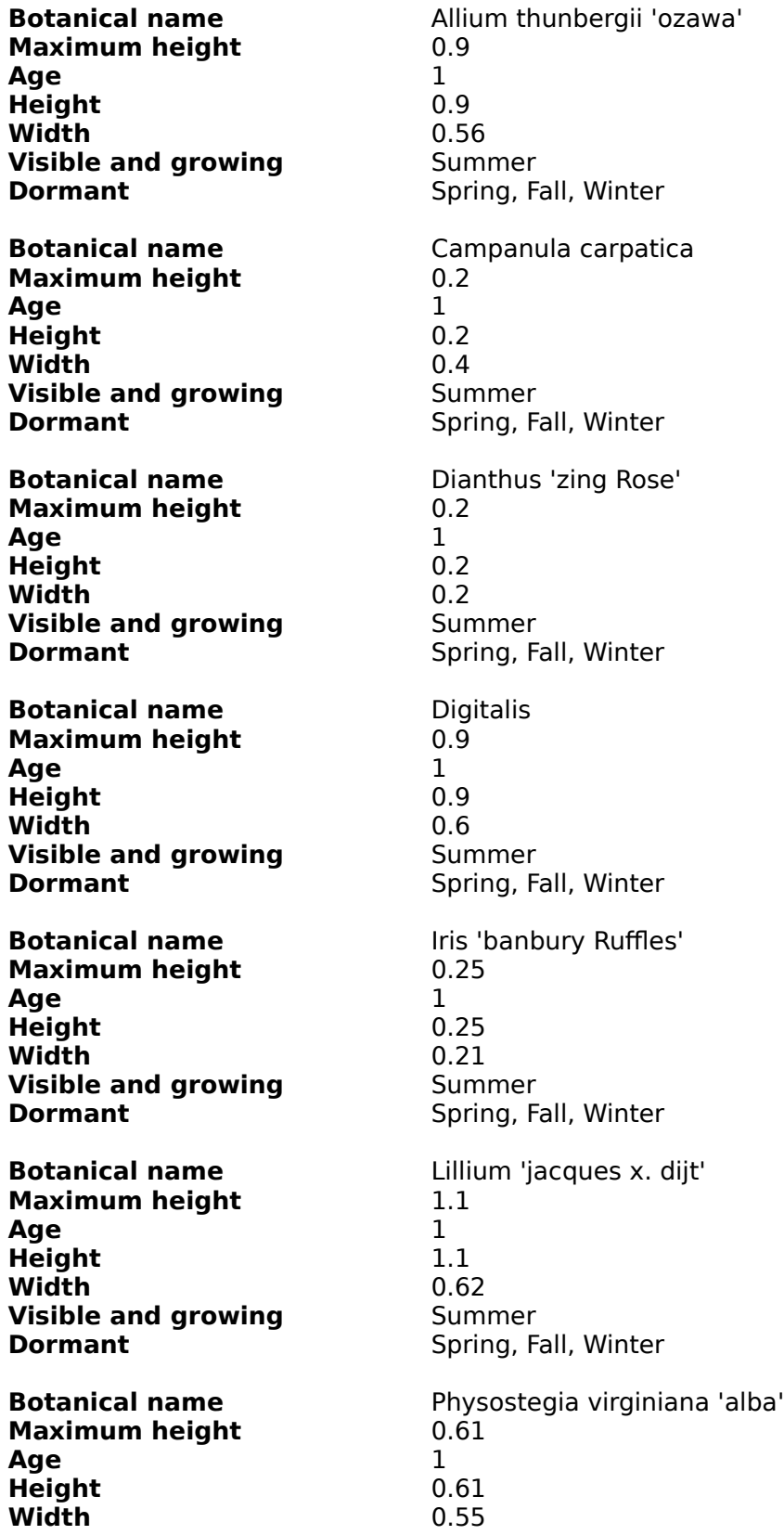

**Visible and growing** Summer<br>**Dormant** Spring, Fa

Spring, Fall, Winter

# **Bedding Plants Fall**

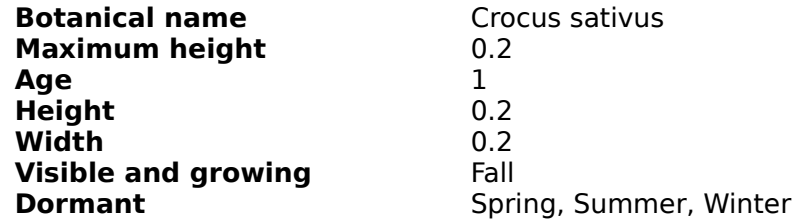

# **Bedding Plants Multi Season**

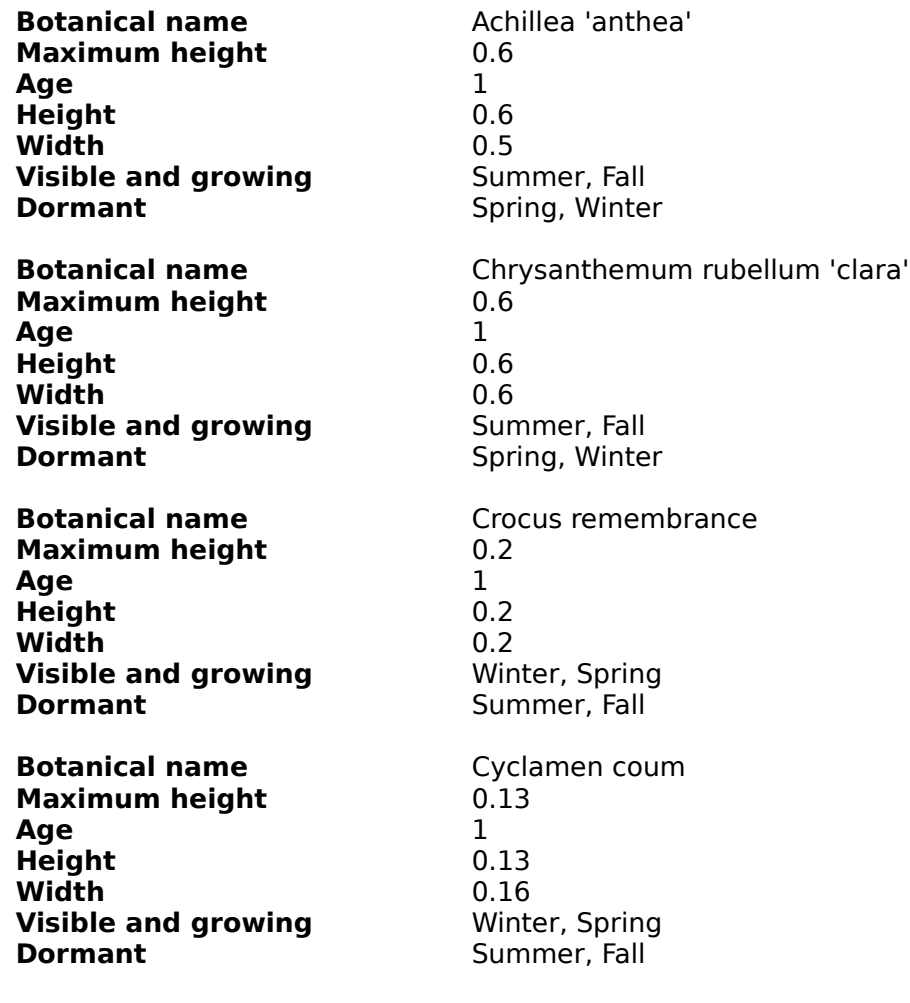

# **Bedding Plants Spring 1**

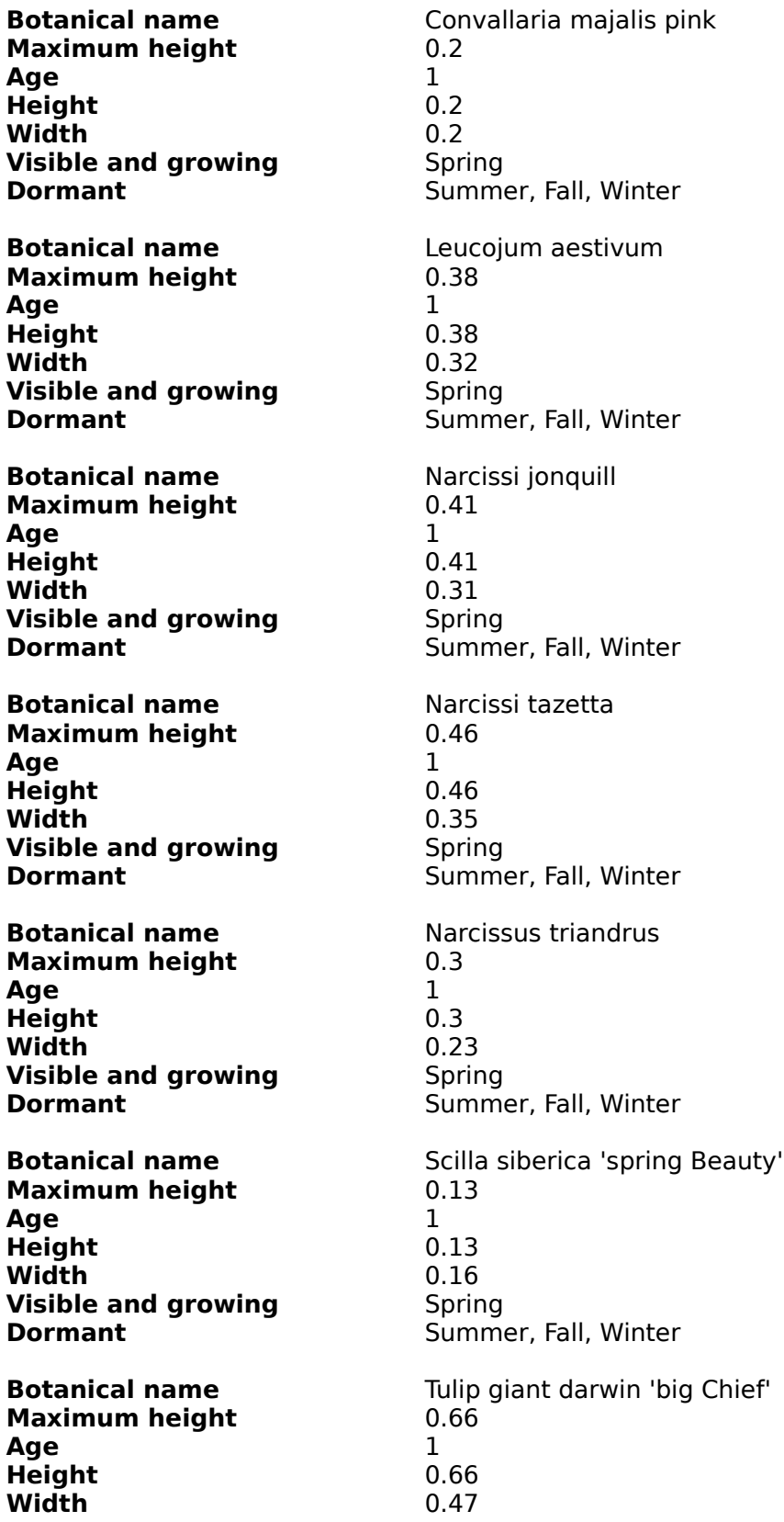

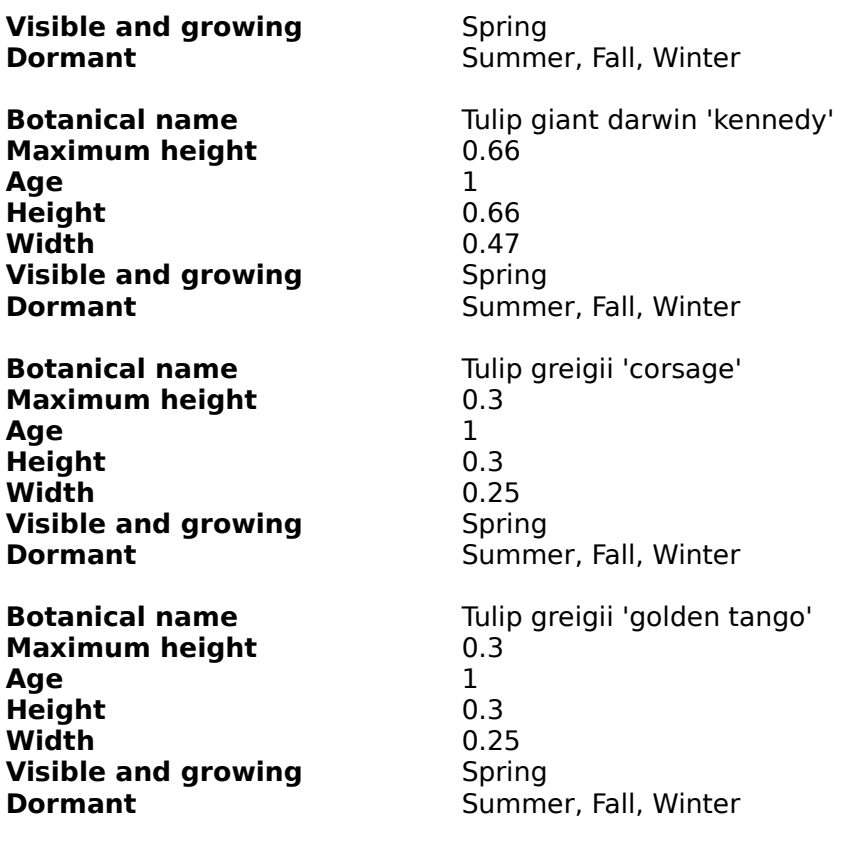

# **Bedding Plants Spring 2**

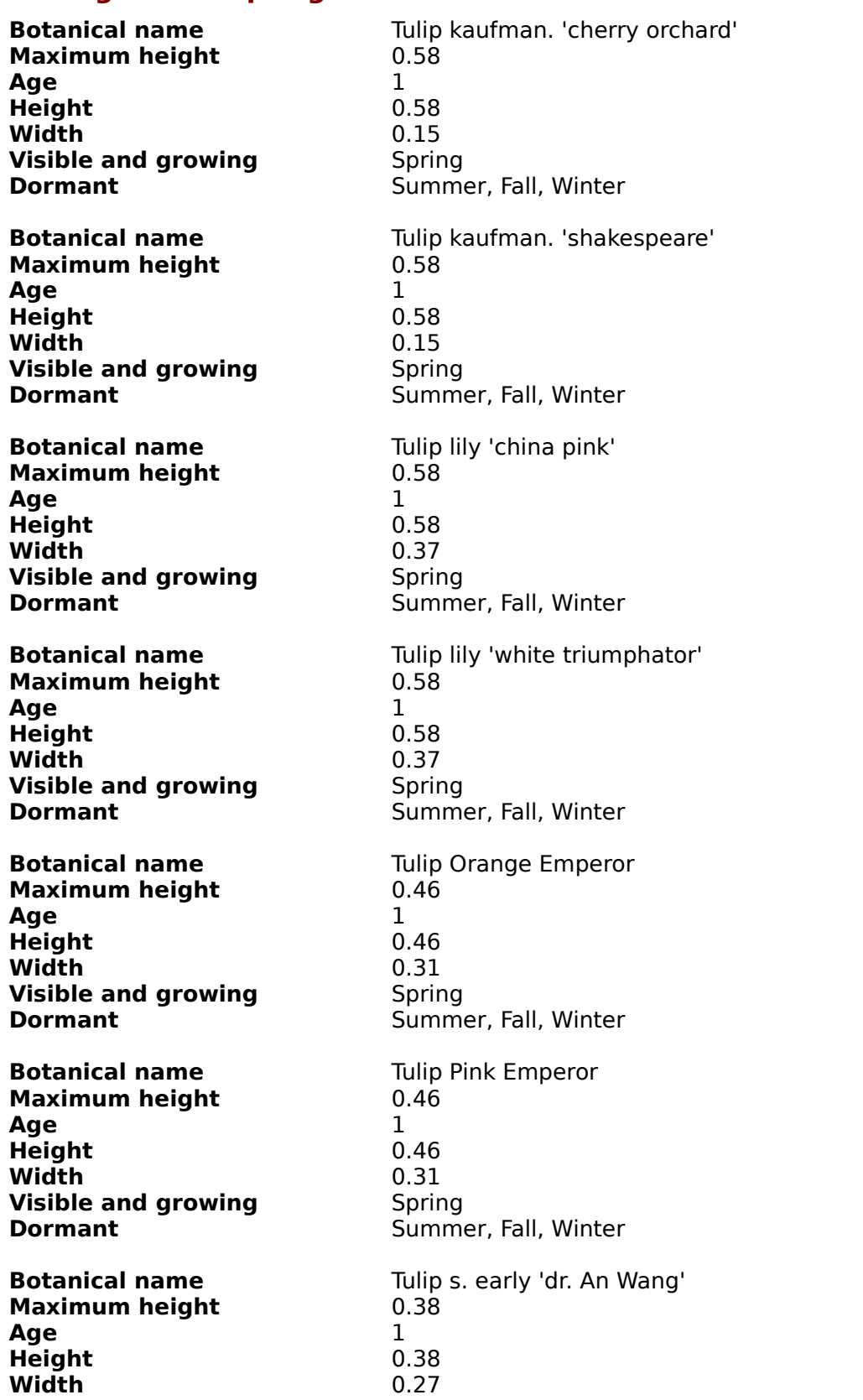

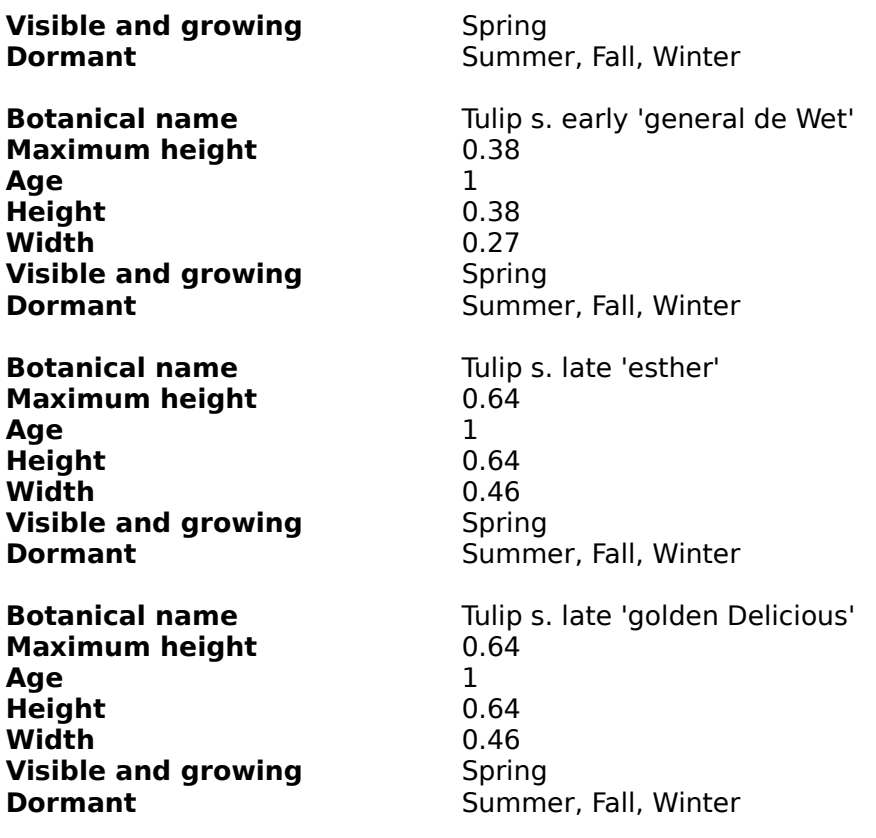

## **Deciduous Shrubs**

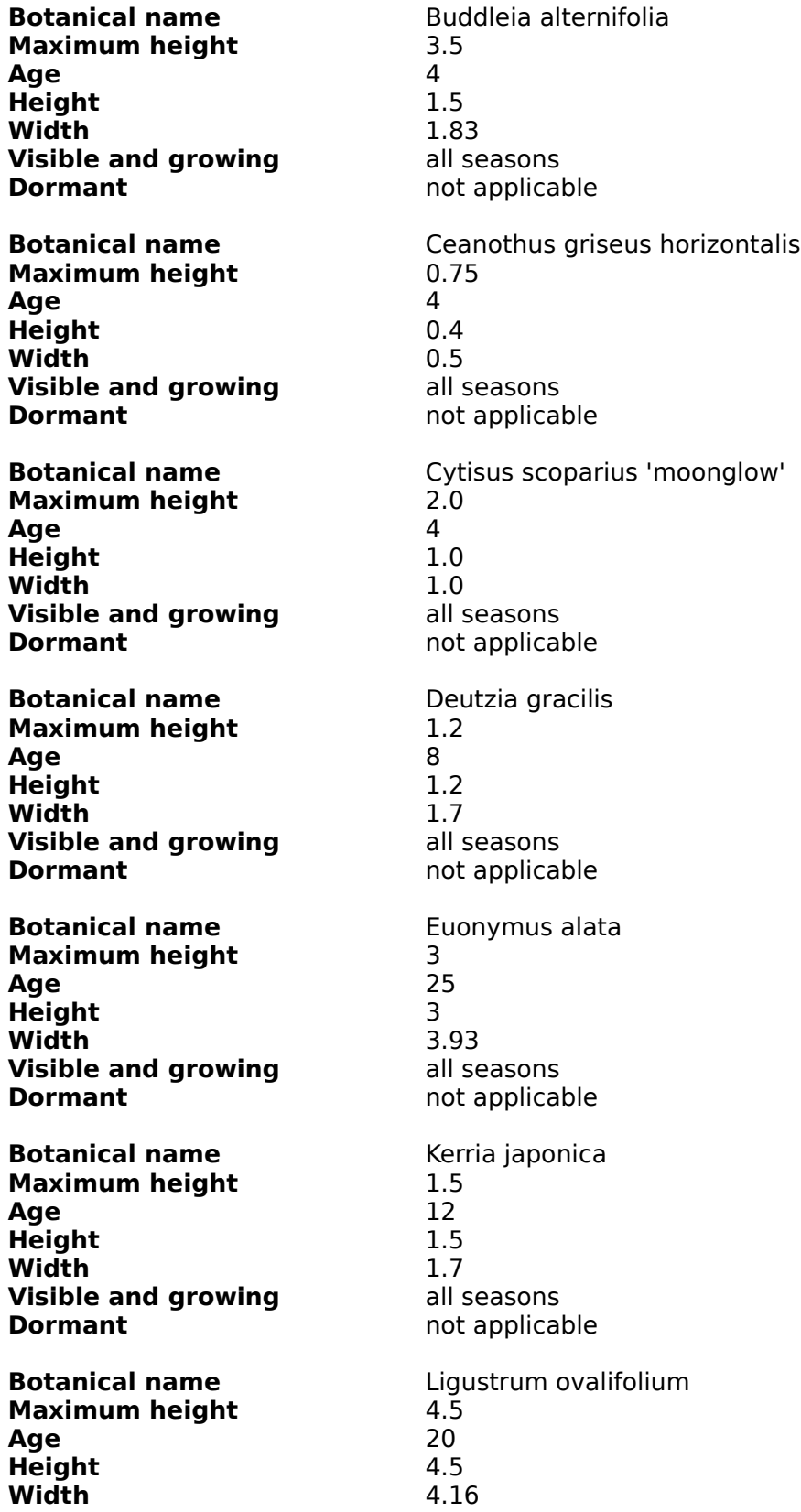

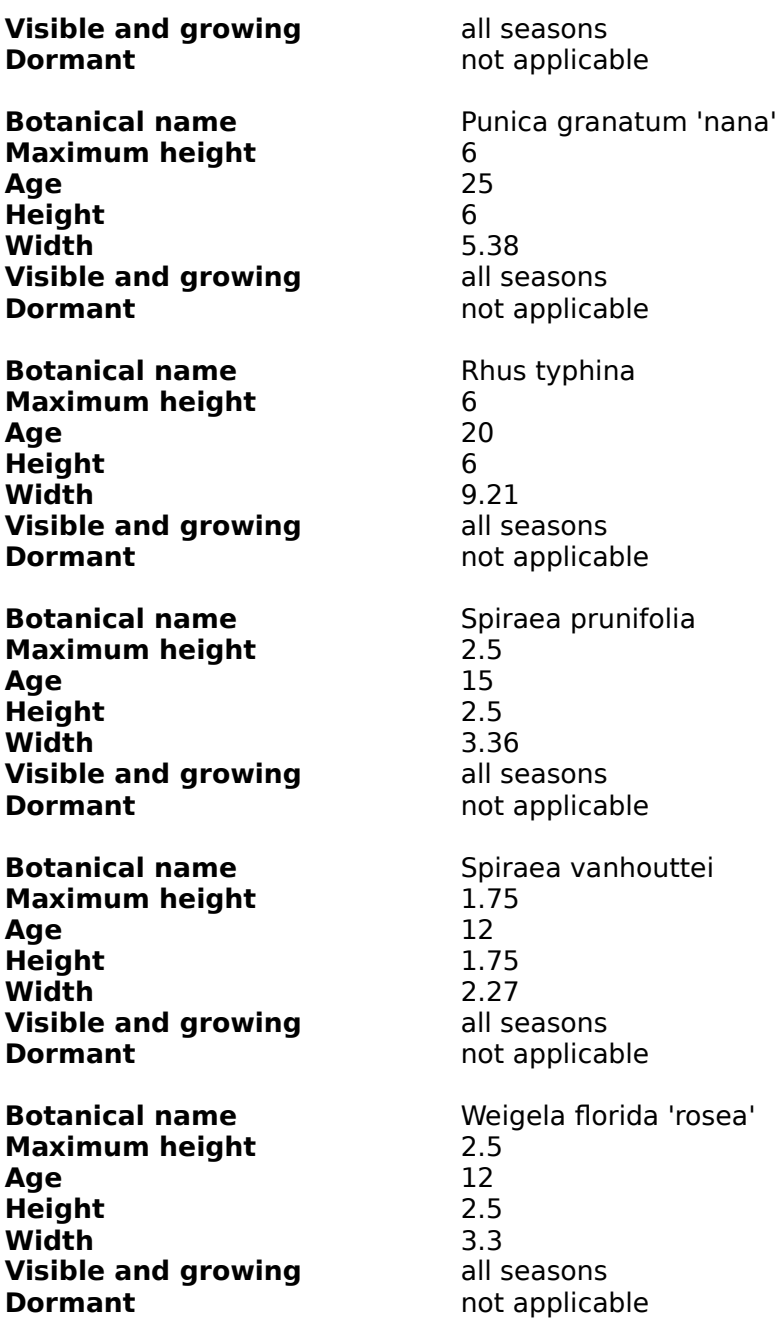

## **Deciduous Trees 1**

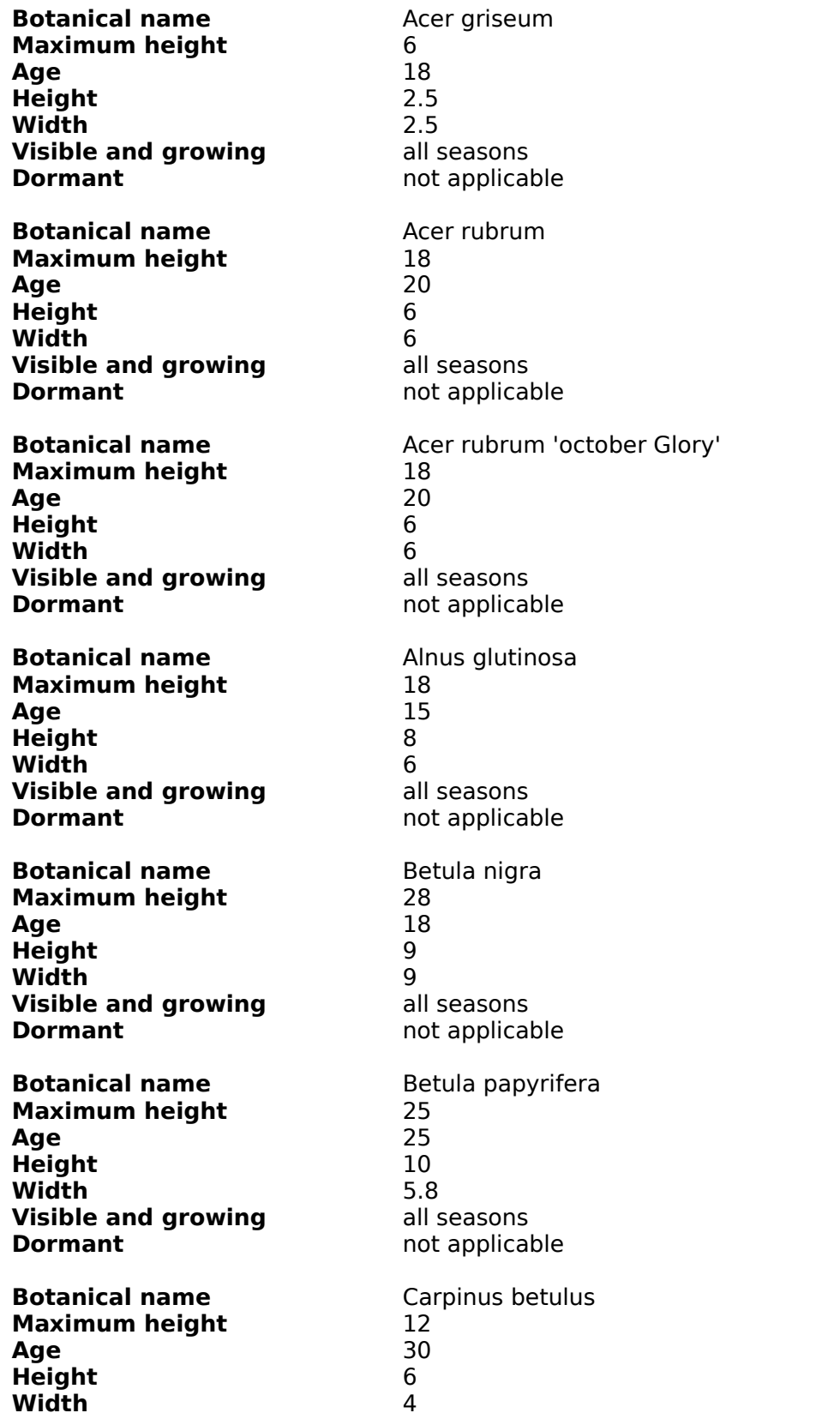

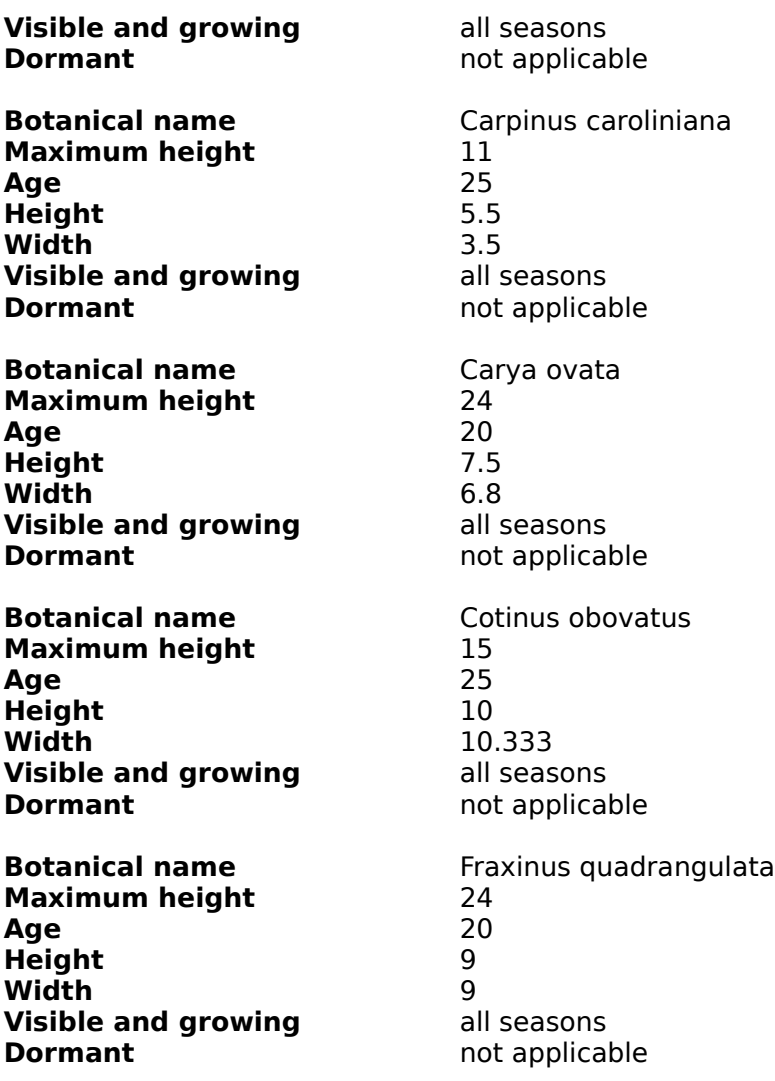

## **Deciduous Trees 2**

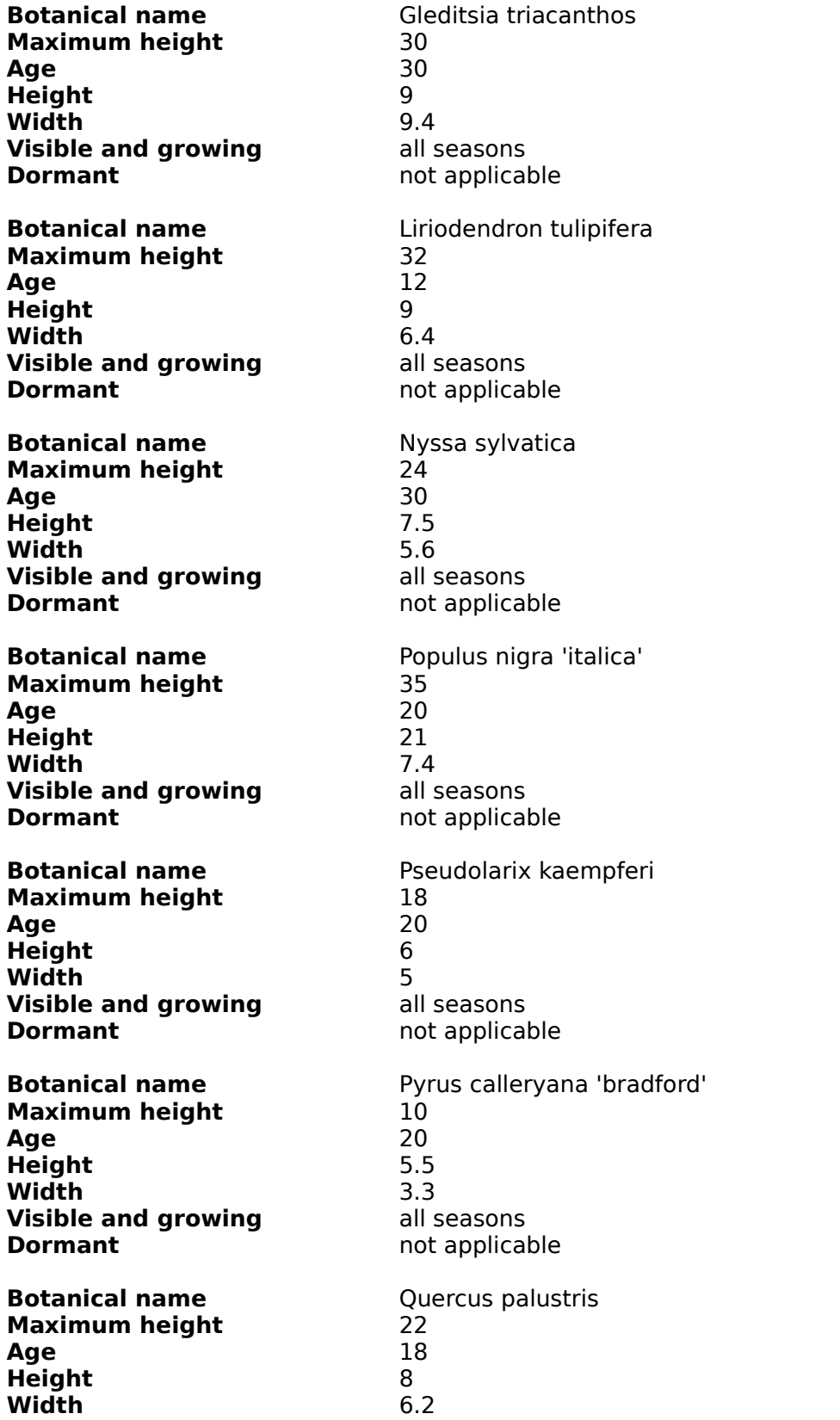

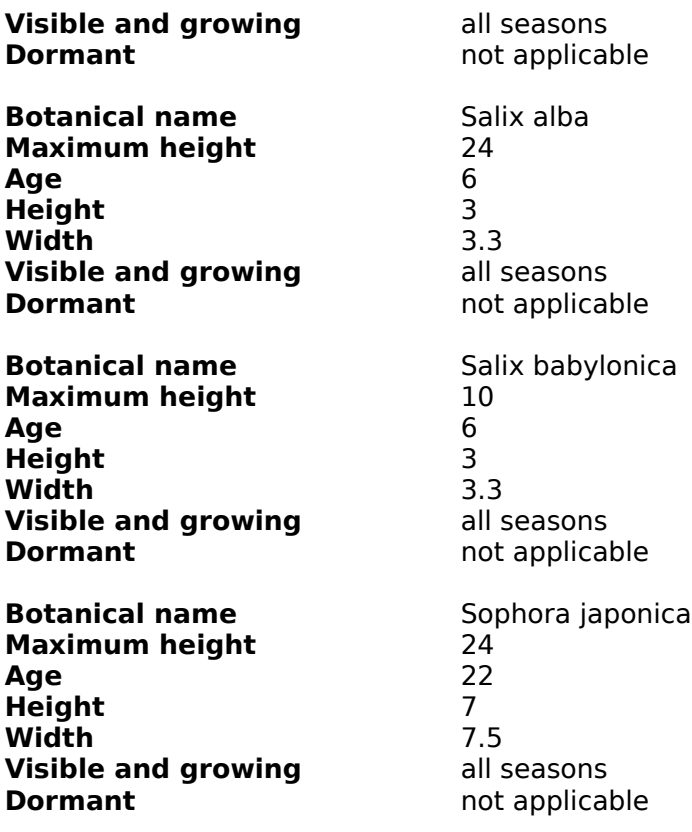

# **Evergreen Shrubs 1**

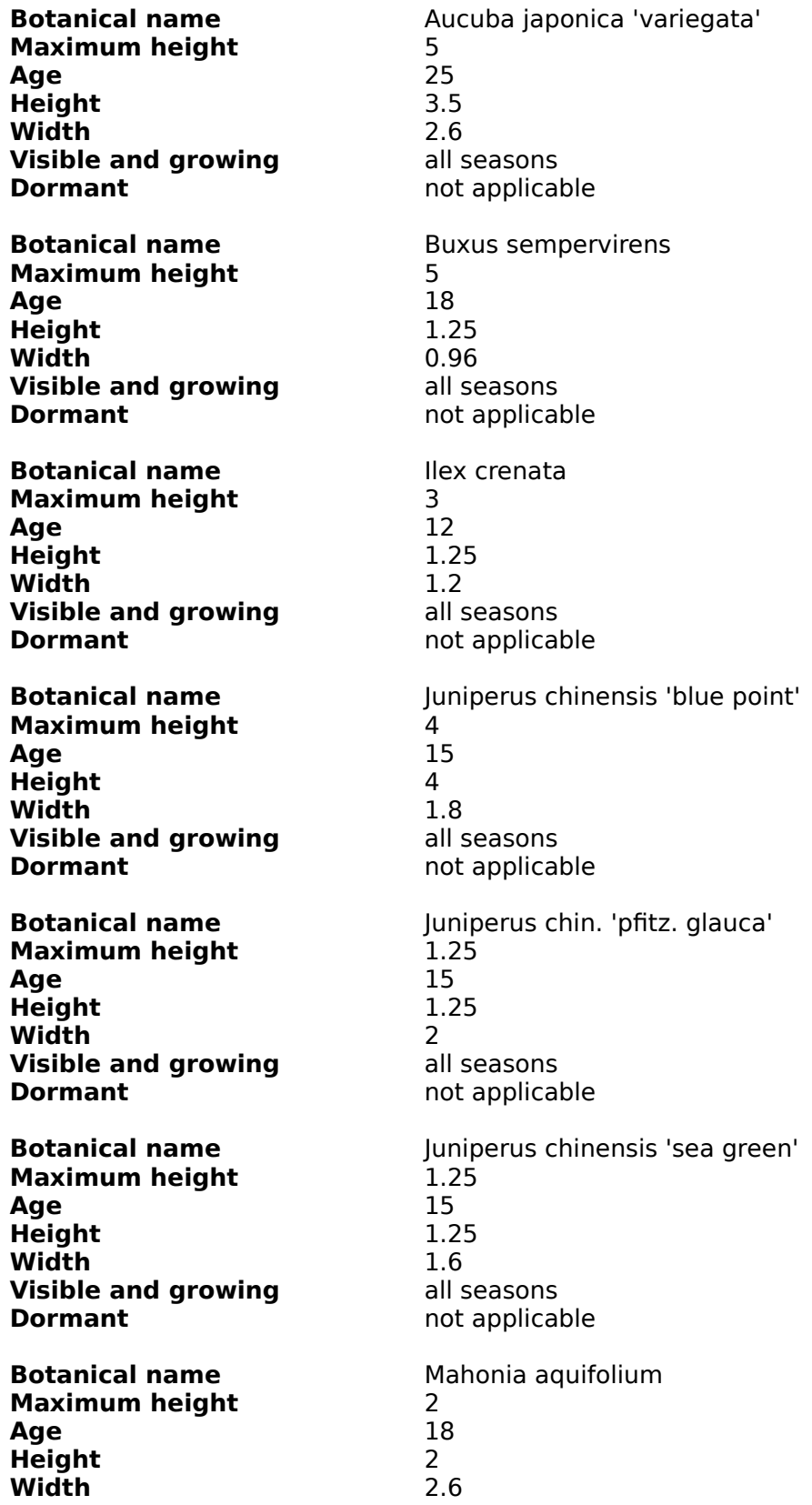

**Visible and growing** all seasons **Dormant** not applicable

# **Evergreen Shrubs 2**

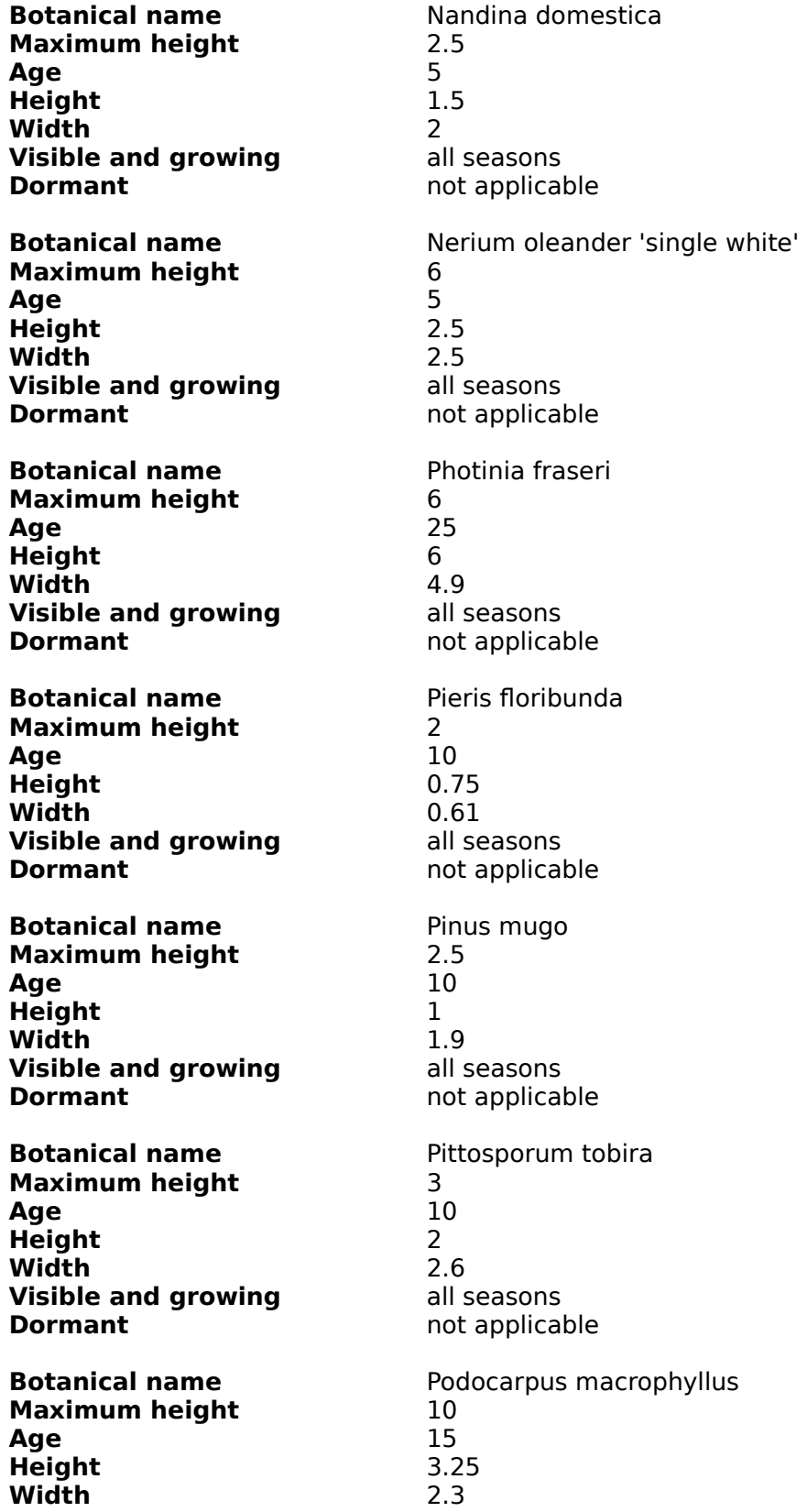

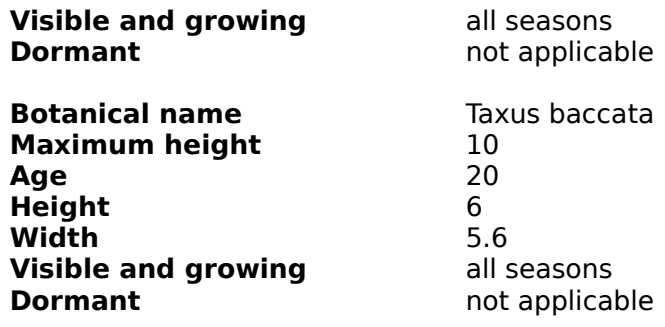

# **Evergreen Trees**

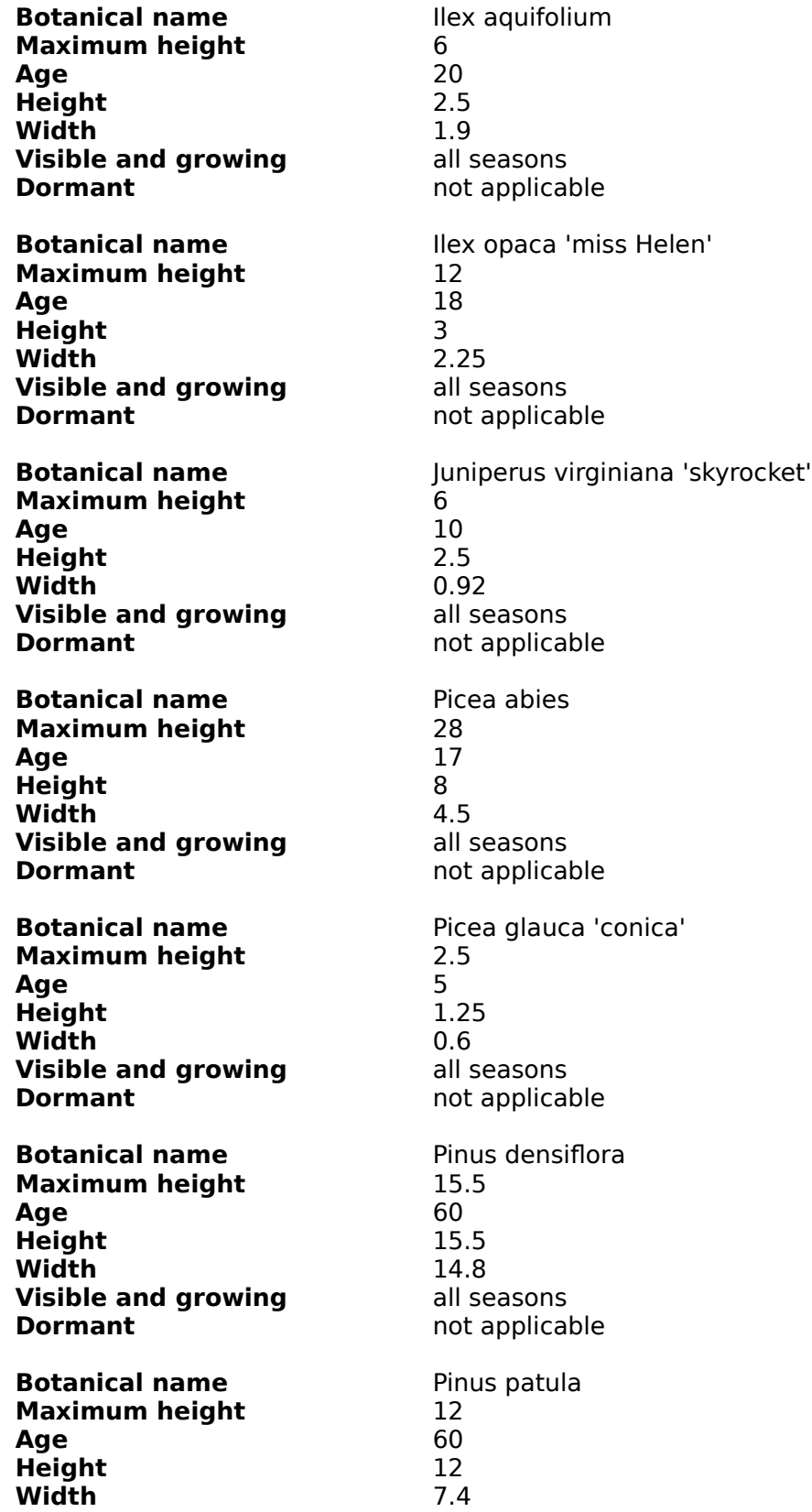

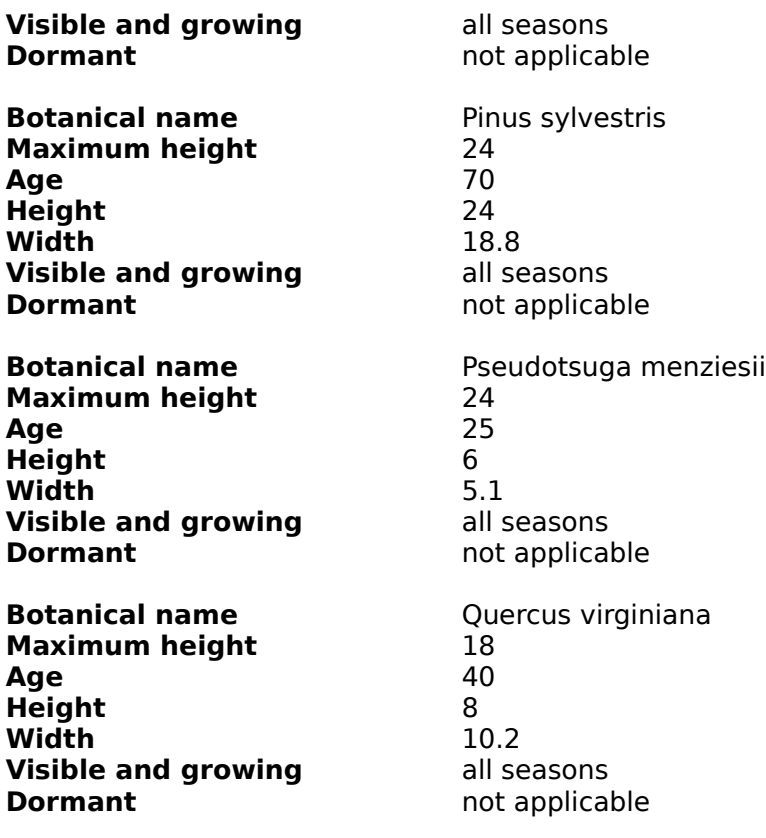

# **Flowering Shrubs 1**

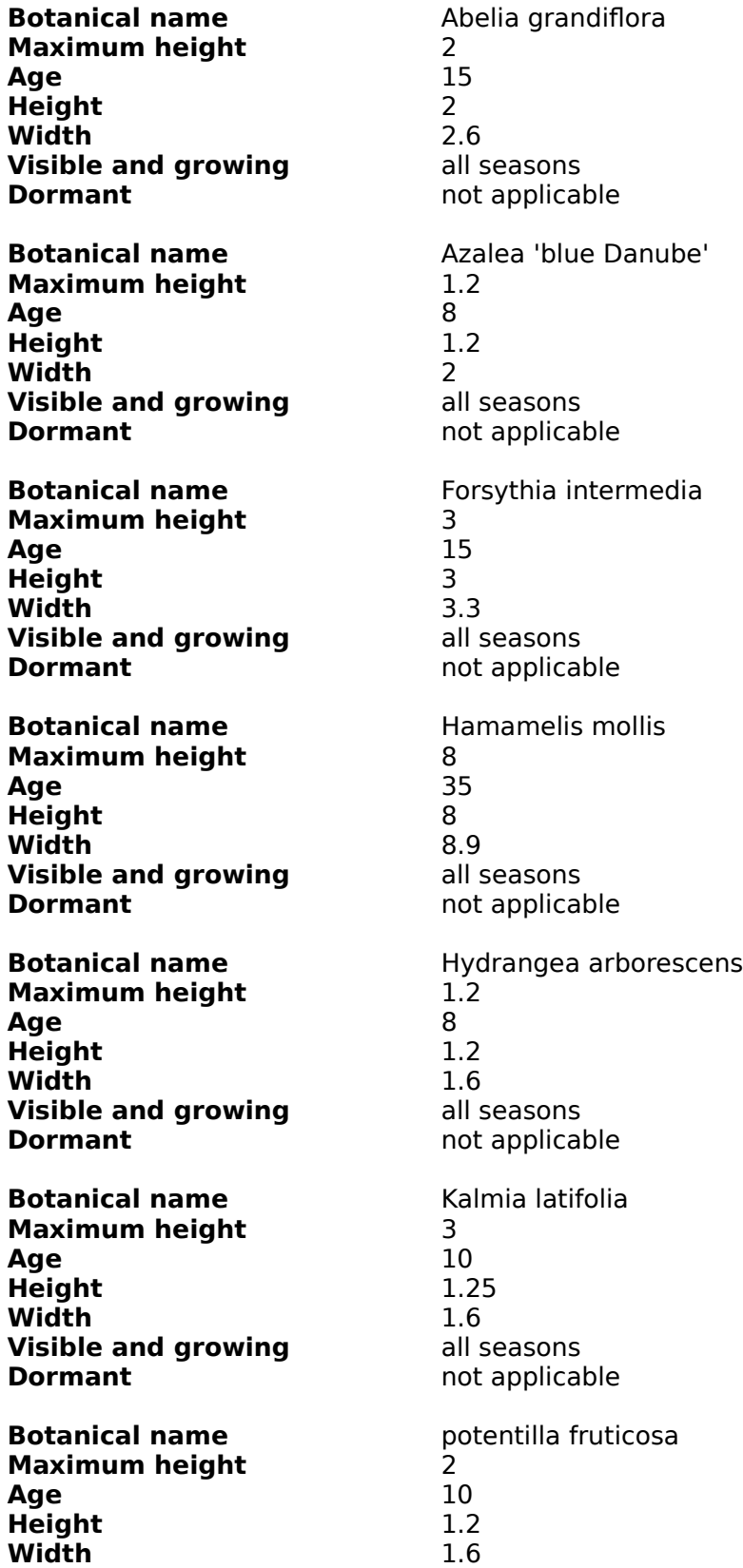

**Visible and growing** all seasons **Dormant** not applicable

# **Flowering Shrubs 2**

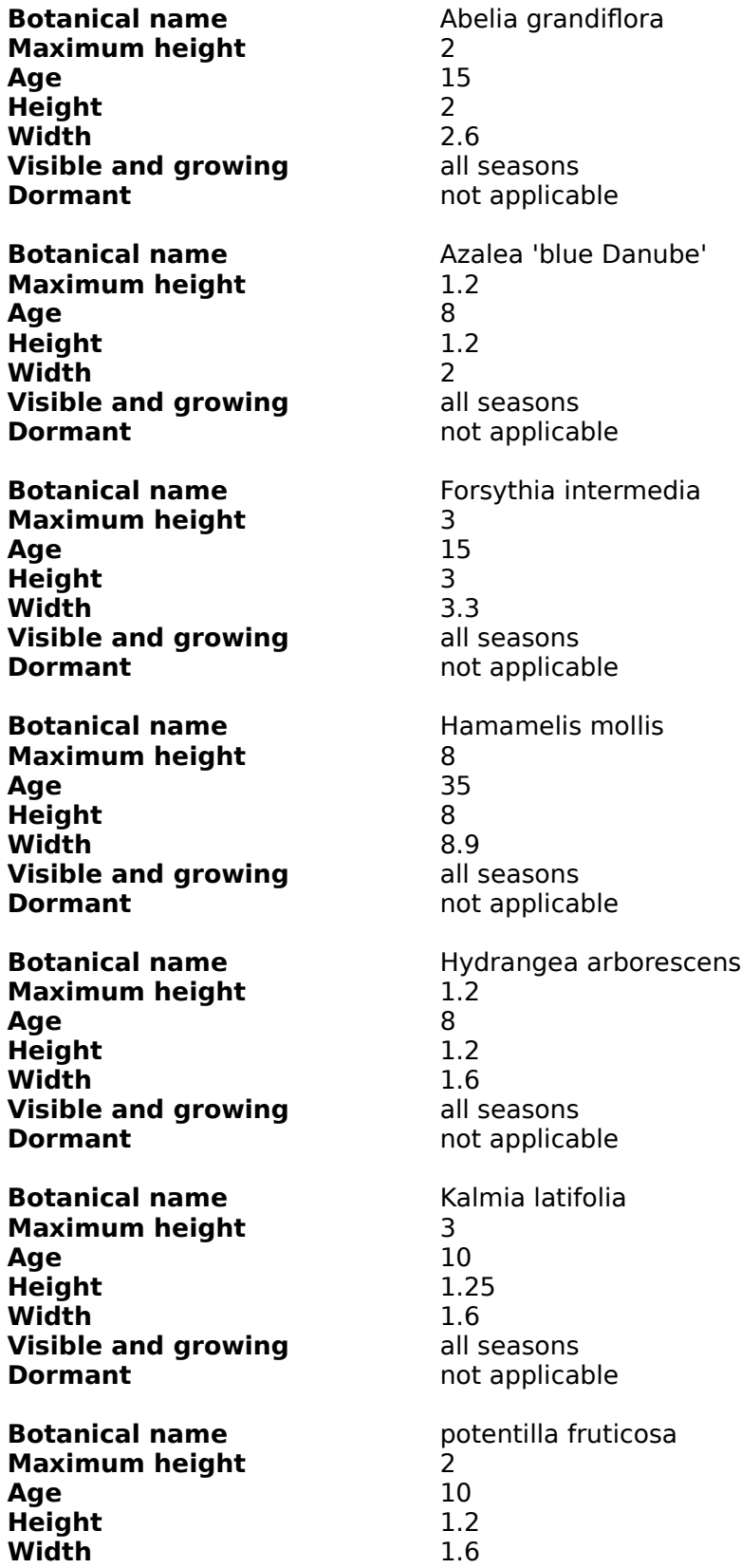

**Visible and growing** all seasons **Dormant** not applicable

# **Flowering Trees**

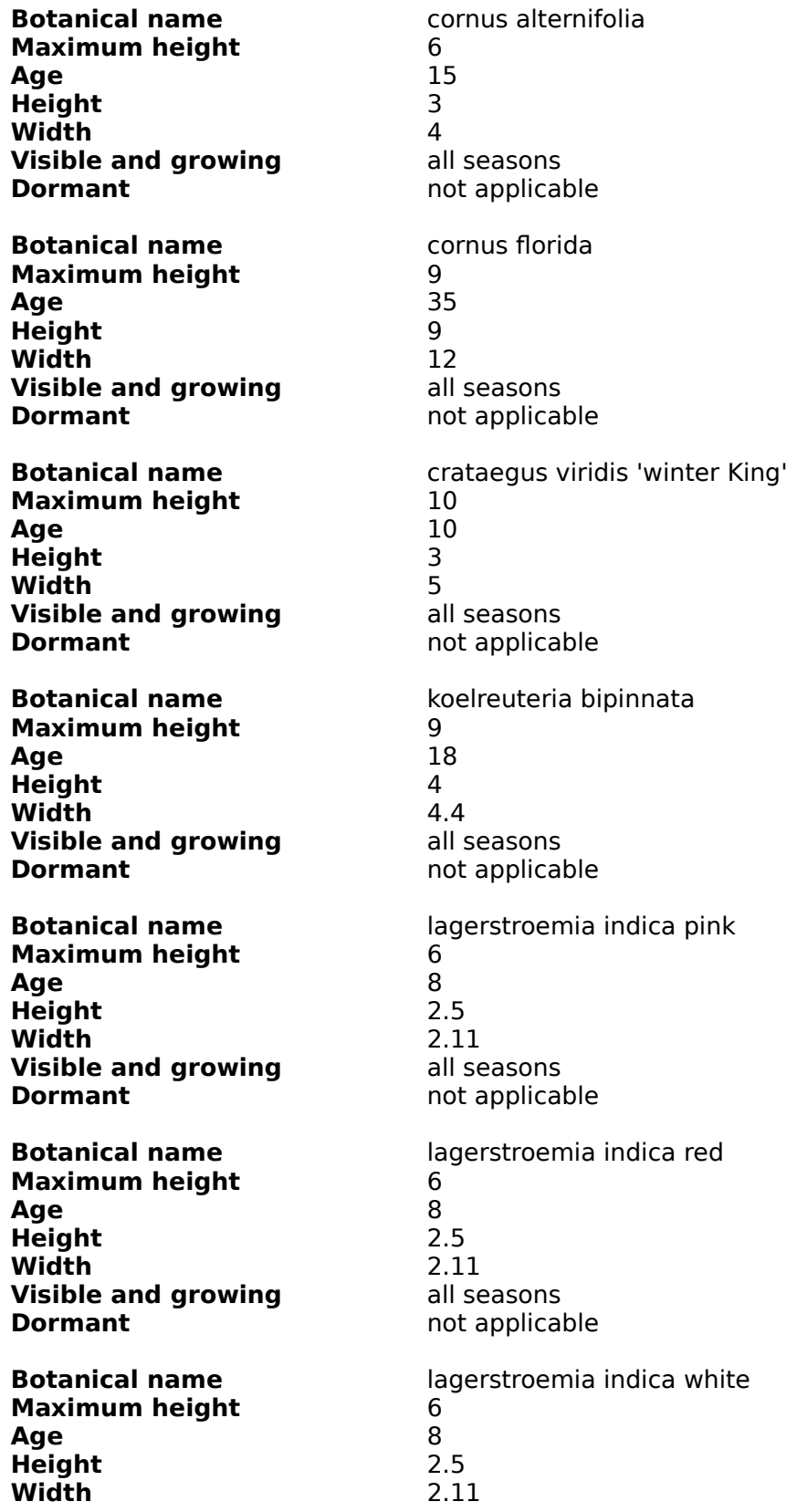

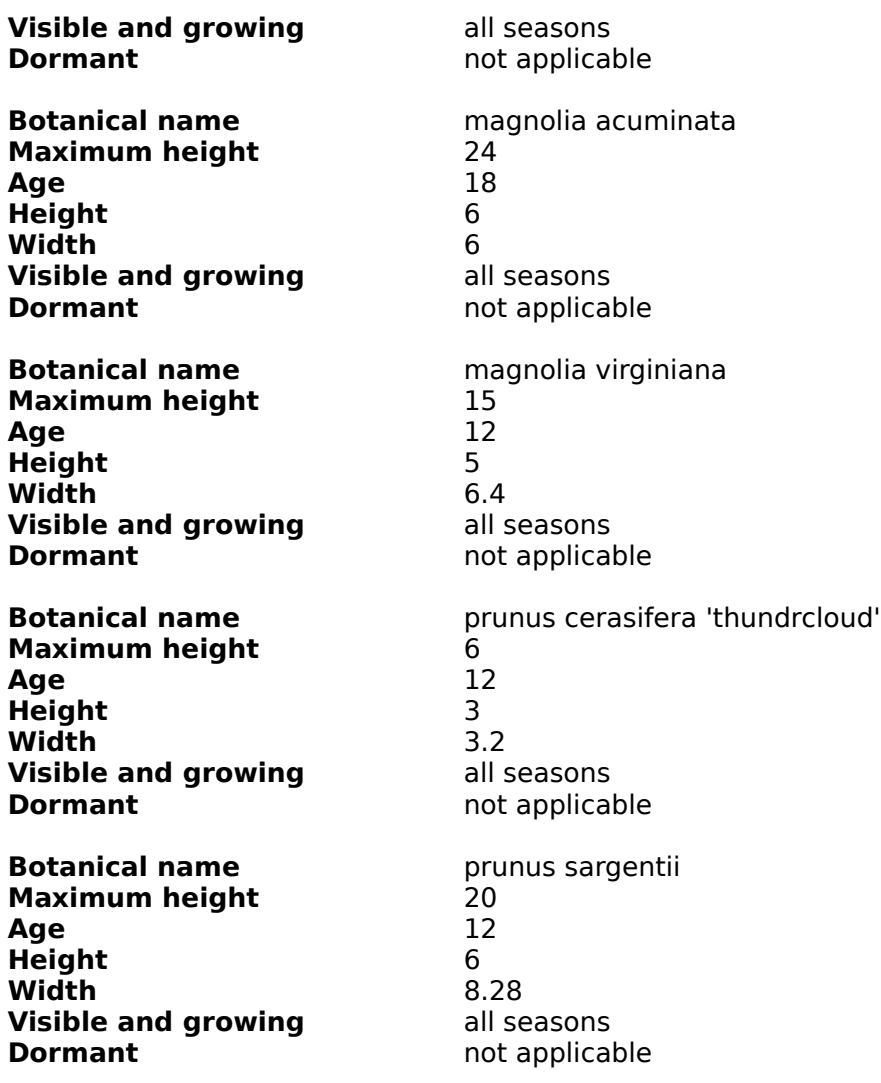

# **General Bedding Plants**

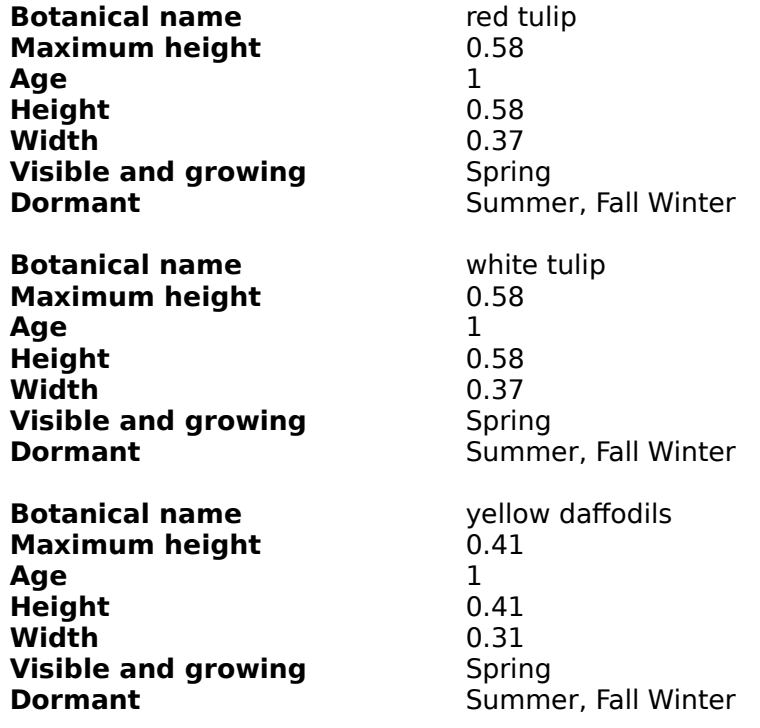

## **General Deciduous Shrubs**

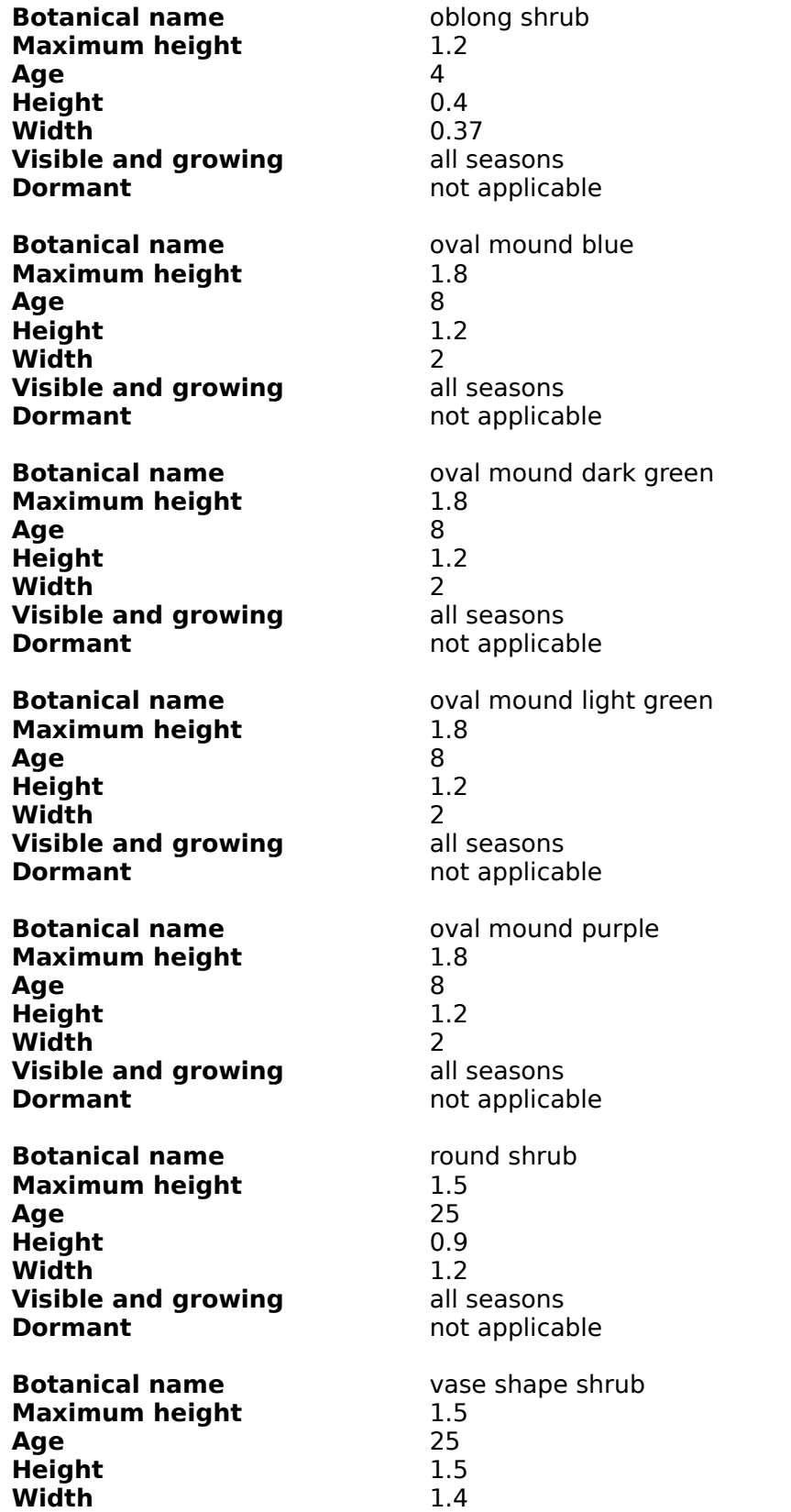

**Visible and growing** all seasons **Dormant** not applicable

## **General Deciduous Trees**

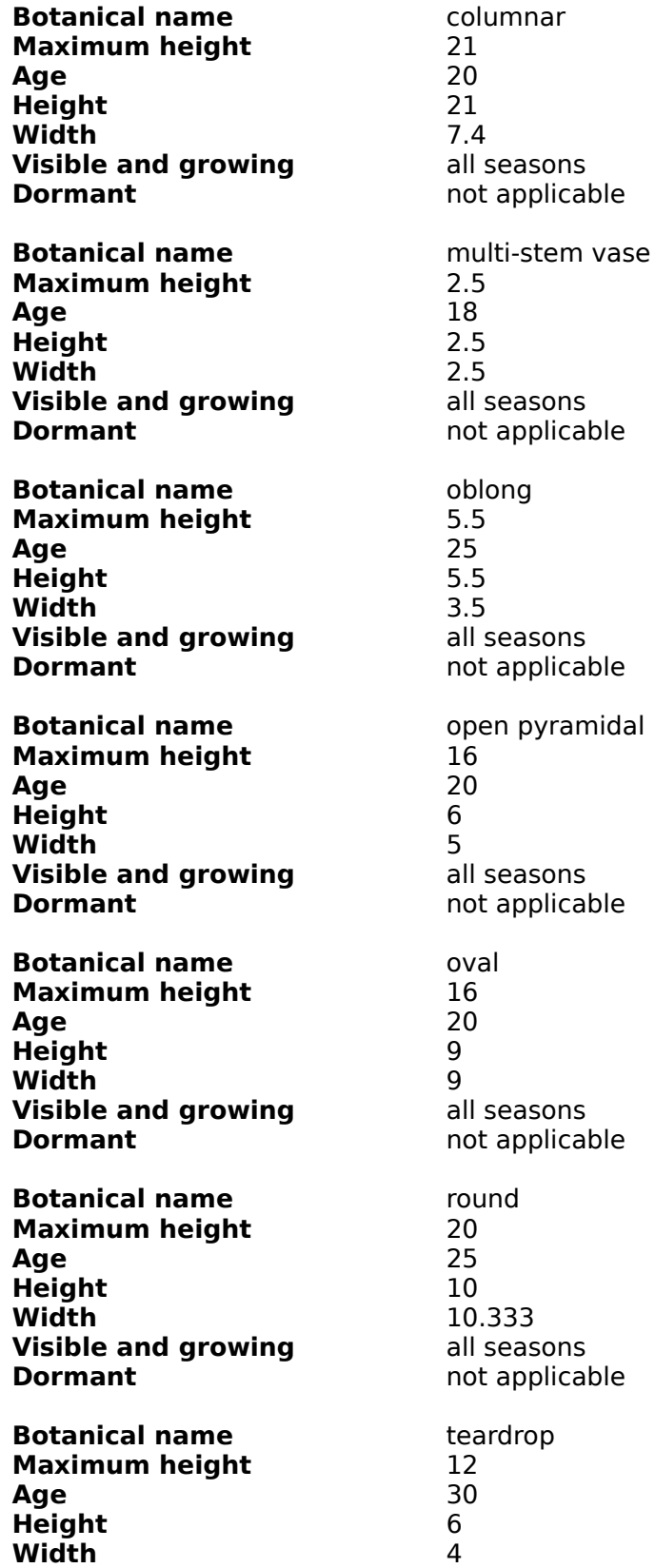

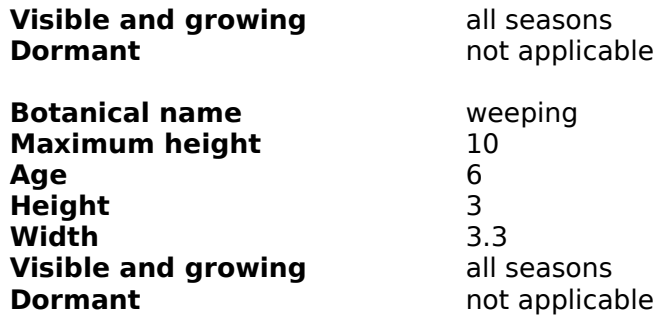

# **General Evergreen Shrubs 1**

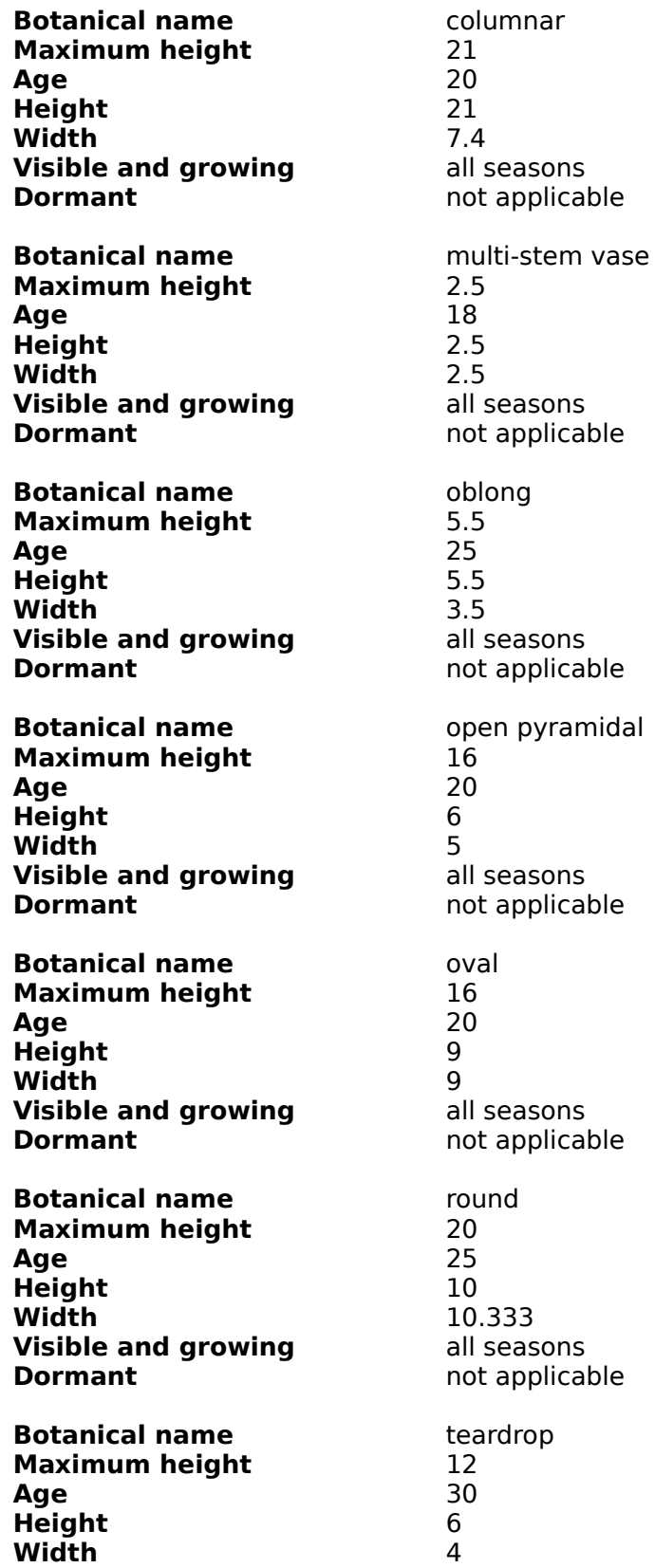

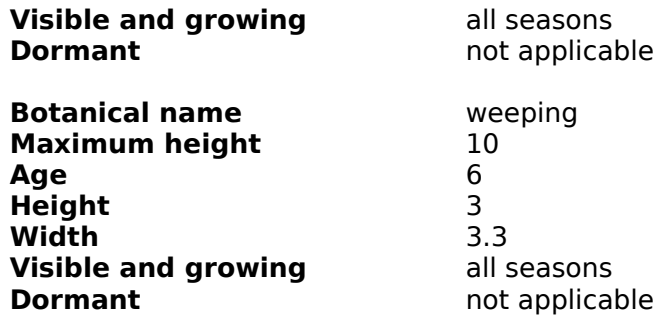

# **General Evergreen Trees 1**

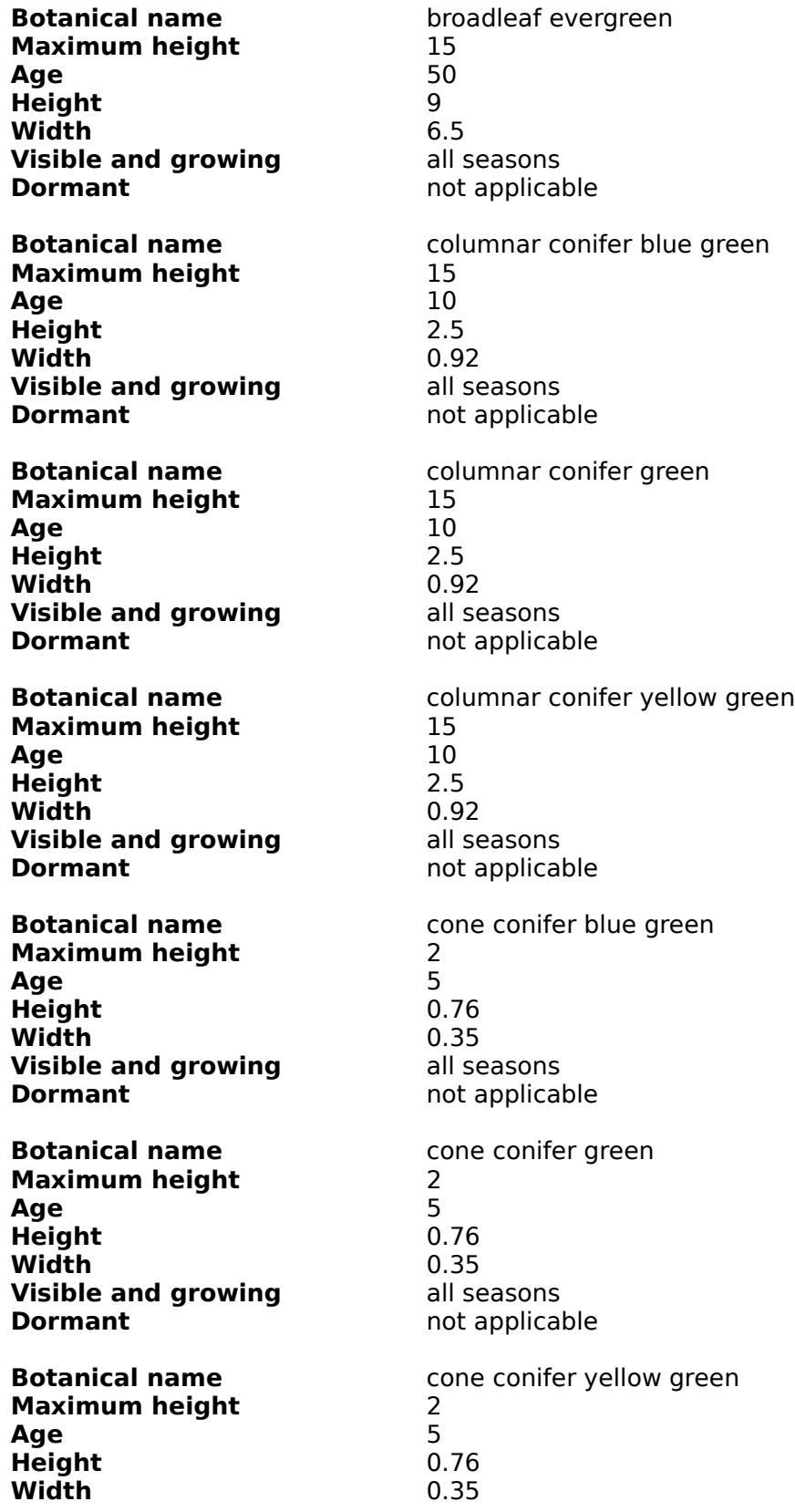

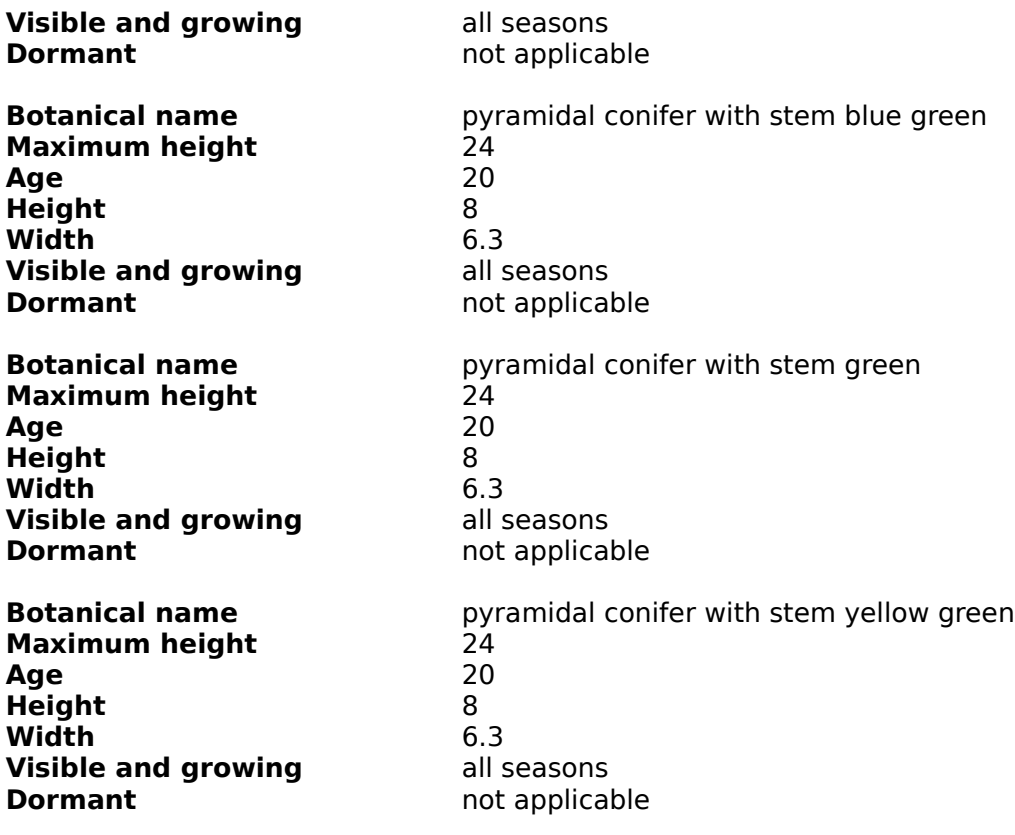

# **General Evergreen Trees 2**

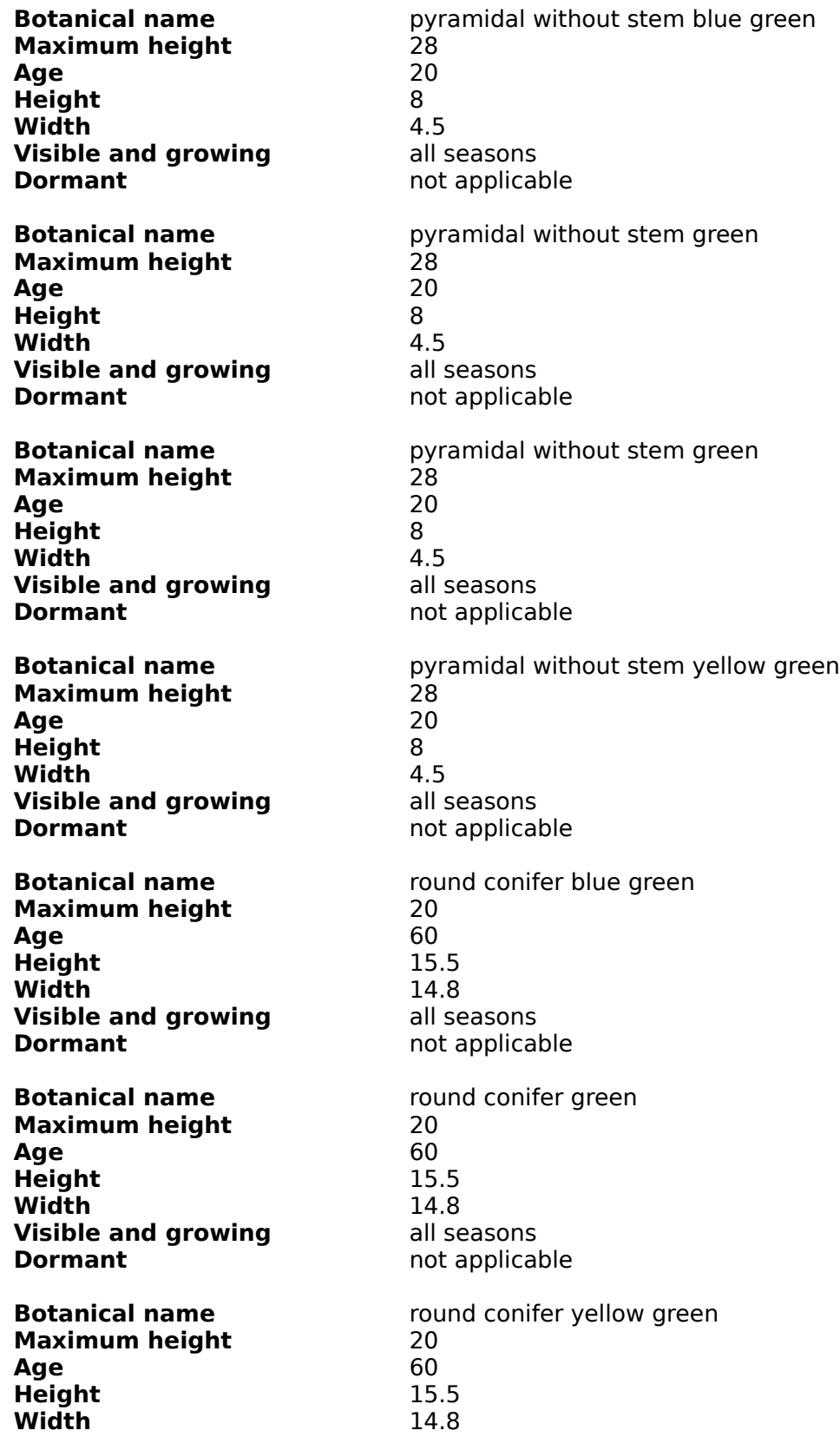

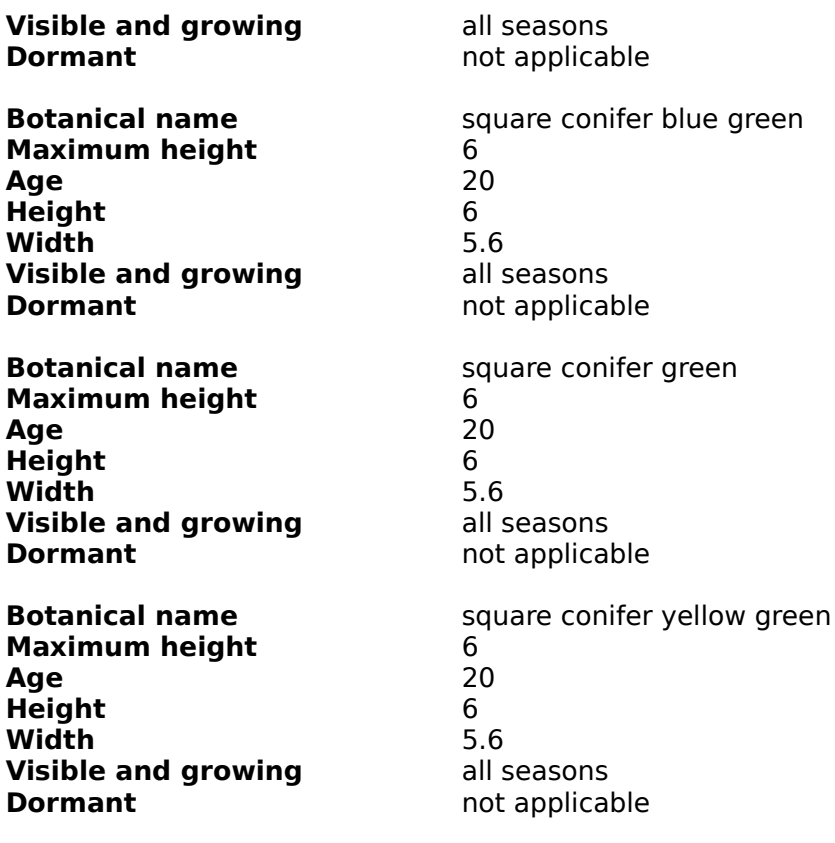

# **General Flowering Shrubs**

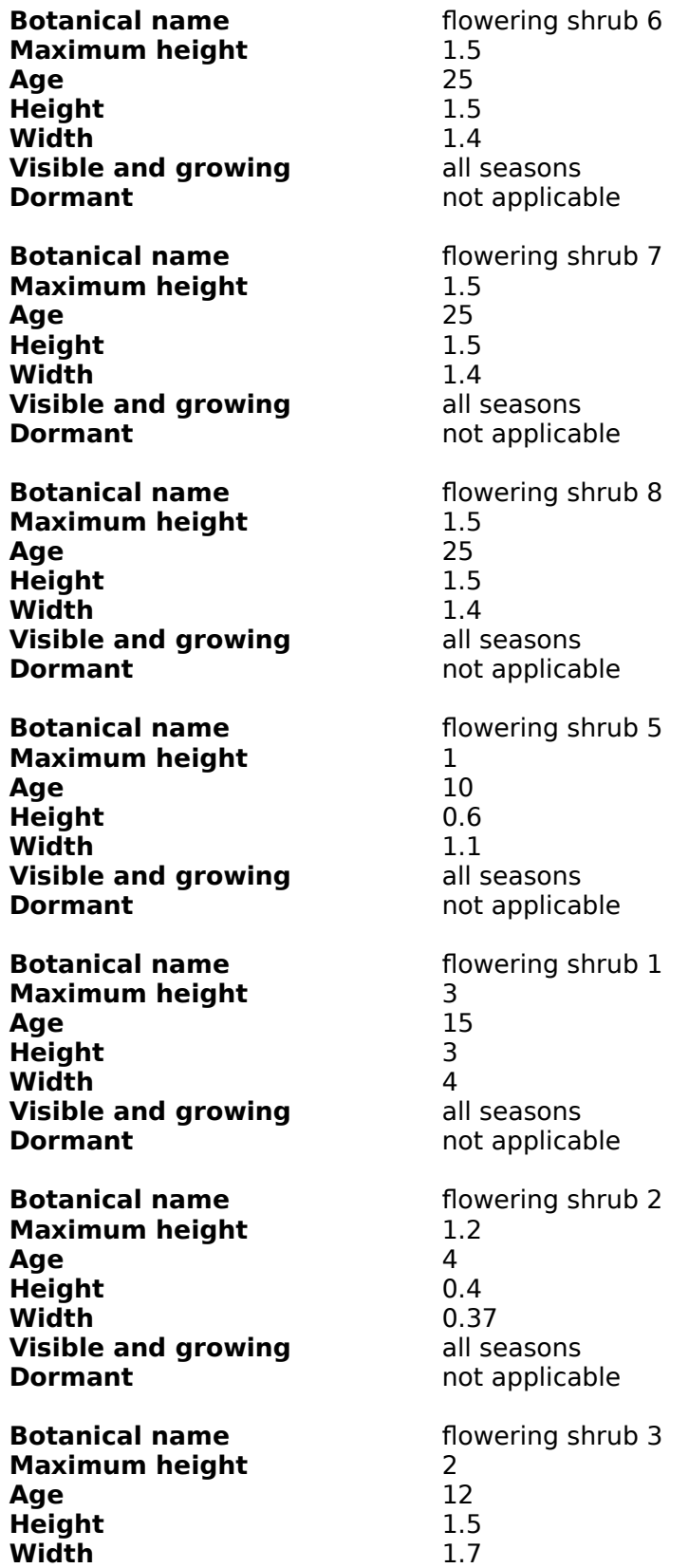

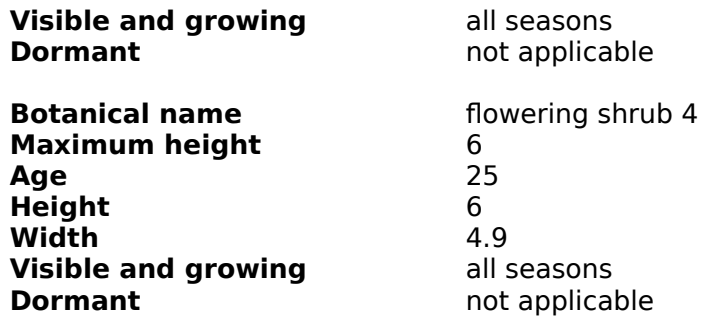

# **General Flowering Trees**

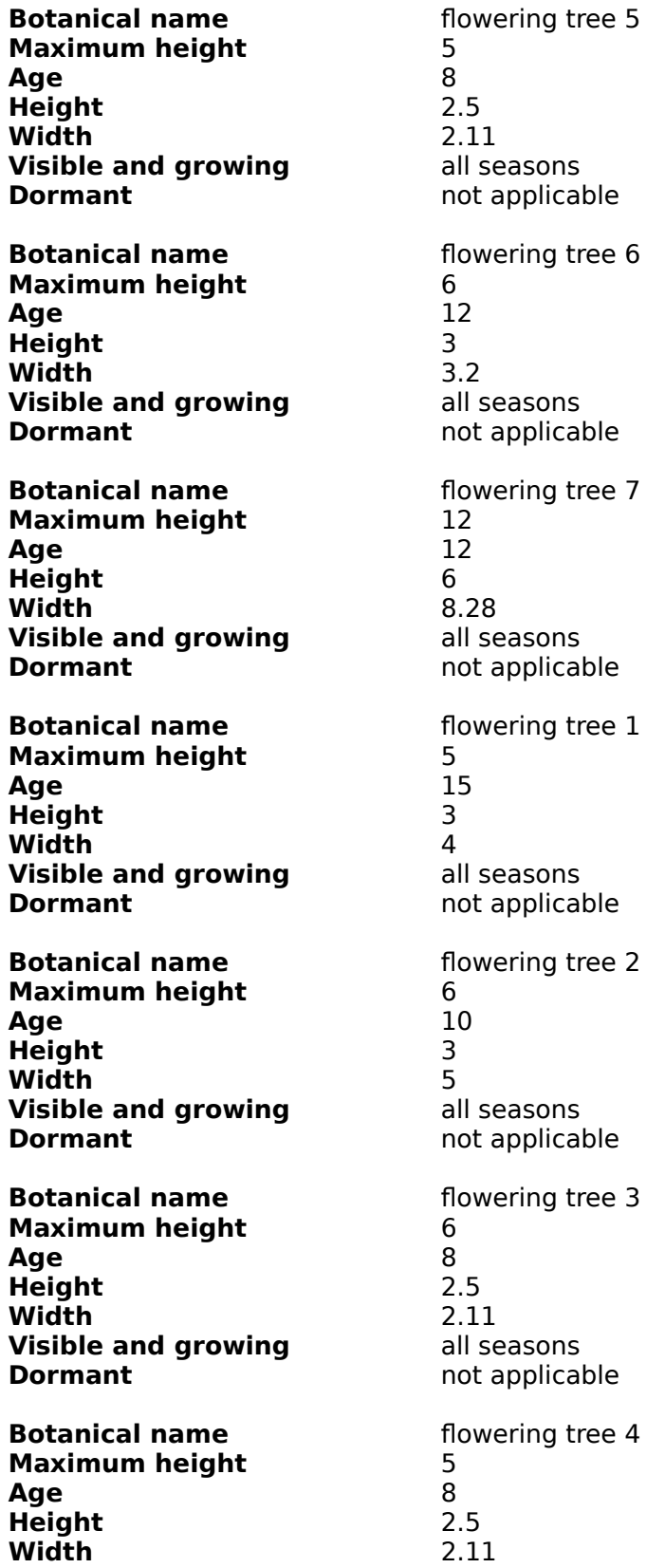

**Visible and growing** all seasons **Dormant** not applicable

## **General Ground Cover**

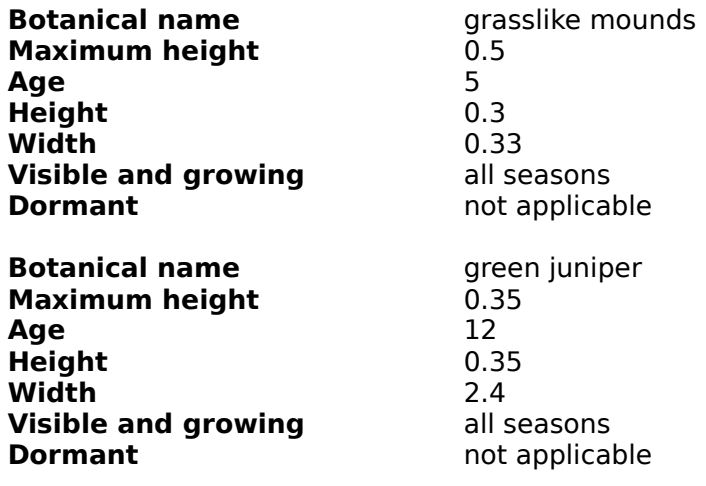

## **Ground Cover 1**

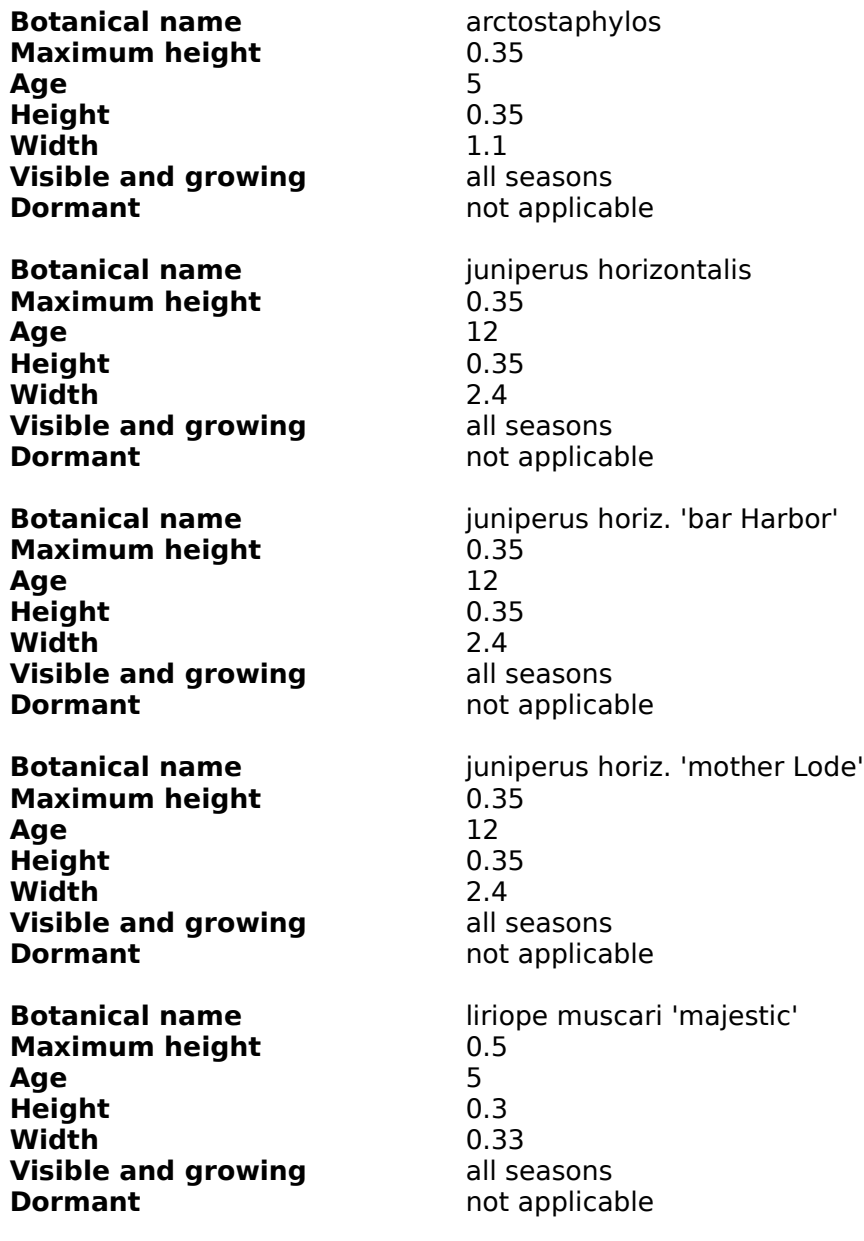

## **Palm Trees**

**Botanical name**<br> **Maximum height** 3<br>
3 **Maximum height** 3<br> **Age** 10 **Age** 10 **Height** 3 **Width** 4.8 **Visible and growing** 4.8 all seasons **Visible and growing**<br>Dormant

not applicable

# **End User License Agreement**

#### **PLEASE READ THE FOLLOWING TERMS CAREFULLY BEFORE USING THIS PROGRAM.**

This agreement governs your use of the SoftKey products enclosed with it including any manuals, disks, computer program and materials associated with it (the Software). By opening the sealed packages containing the disks and/or by using the software, you agree to be bound by the terms of this agreement. If you do not agree to the terms of this agreement, promptly return the unopened disk packages to the place you obtained them for a full refund.

1. Grant of License. This Agreement permits you to use one copy of the Software, which is licensed as a single product. The Software is in use on a computer when it is loaded into the temporary memory (i.e., RAM) or installed into the permanent memory (e.g., hard disk or other storage device) of that computer. You may use the Software on a network provided you have purchased one copy for each user.

2. Copyright and Restrictions. The Software is owned by SoftKey or its suppliers and is protected by United States and Canadian copyright laws and international treaty provisions. SoftKey, its suppliers or licensors retains all rights not expressly granted. You must treat the Software like any other copyrighted material, except that you may either make one copy of the Software solely for backup or archival purposes or transfer the Software to a single hard disk provided you keep the original solely for backup or archival purposes. You may not rent or lease the Software, but you may transfer your rights under this Agreement on a permanent basis provided you transfer the license granted by this Agreement, the Software and all associated printed materials, retain no copies and the recipient agrees to the terms of this Agreement. You may not reverse engineer, decompile or disassemble the Software, except to the extent the foregoing restriction is expressly prohibited by applicable law.

3. Limited Warranty. For 90 days from your date of purchase, SoftKey or its suppliers warrants that the media on which the Software is distributed are free from defects in materials and workmanship. SoftKey will, at its option, refund the amount you paid for the Software or repair or replace the Software provided that (a) the defective Software is returned to SoftKey or an authorized dealer within 90 days from the date of purchase and (b) you have completed and returned the enclosed registration card. These are your sole remedies for any breach of warranty. SoftKey, its suppliers and licensors disclaim all other warranties, either express or implied, with respect to the Software and the accompanying written materials, including but not limited to implied warranties of merchantability and fitness for a particular purpose.

4. Limitation of Liabilities. In no event will SoftKey, its suppliers or licensors be liable for any indirect, special, incidental, economic or consequential damages arising out of the use or inability to use the Software, even if such party has been advised of the possibility of such damages. In no event will SoftKey, its suppliers or licensors liability exceed the amount paid by you for the Software. Because some jurisdictions do not allow the exclusion or limitation of liability for consequential or incidental damages, the above limitation may not apply to you.

5. U.S. Government Restricted Rights. The Software is provided with RESTRICTED RIGHTS. Use, duplication or disclosure by the Government is subject to restrictions as set forth in subparagraph (c)(1)(ii) of the Rights in Technical Data and Computer Software clause at DFARS 252.227-7013 or subparagraphs (c)(1) and (2) of the Commercial Computer SoftwareRestricted Rights at 48 CFR 52.227-19, as applicable. SoftKey International Inc., One Athenaeum Street, Cambridge, MA 02142.

©1995 SoftKey Multimedia Inc., a subsidiary of SoftKey International Inc., and ©1995 Virtus Corporation. All rights reserved. SoftKey is a registered trademark and Landscape Architect is a trademark of SoftKey Multimedia Inc. Windows and the Windows logo are trademarks of Microsoft Corporation. All other trademarks are the property of their respective companies.